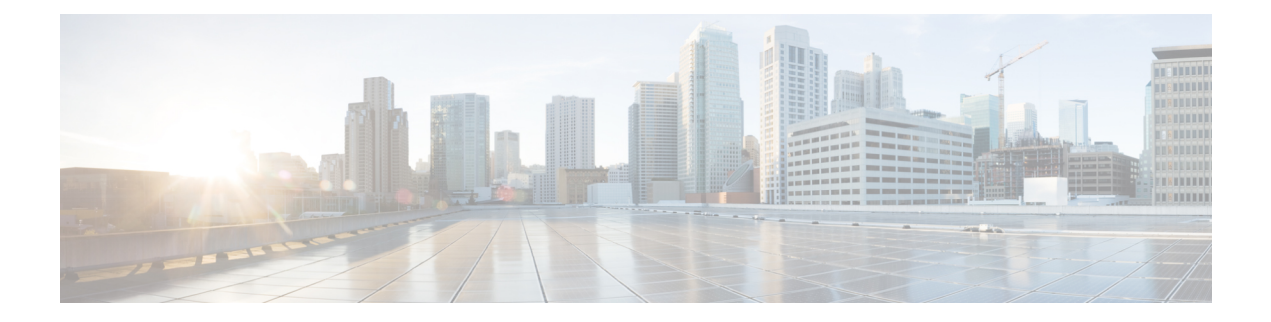

# **Cisco HyperFlex HTML Plugin for VMware vCenter**

- Cisco [HyperFlex](#page-0-0) Local Plugin for VMware vCenter, on page 1
- Cisco [HyperFlex](#page-0-1) HTML5 Plugin for VMware vCenter , on page 1
- vCenter: [HyperFlex](#page-39-0) Plugin Embedded Actions, on page 40
- Cisco [HyperFlex](#page-52-0) Remote Plugin for VMware vCenter, on page 53
- Install, Register and [Upgrade](#page-54-0) the Remote Plugin, on page 55
- [Encryption](#page-57-0) Support, on page 58
- [Generate](#page-57-1) Support Bundles, on page 58

## <span id="page-0-0"></span>**Cisco HyperFlex Local Plugin for VMware vCenter**

The Cisco HyperFlex vCenter Plugin is integrated with the vSphere Web Client and supports all of the HX Data Platform post-installation management and monitoring functions. Access the Cisco HyperFlex vCenter Plugin directly through the vSphere Web Client Navigator.

This chapter describes how to manage and monitor your HyperFlex clusters from the VMware vCenter using the Cisco HyperFlex HTML5 plugin.

## <span id="page-0-1"></span>**Cisco HyperFlex HTML5 Plugin for VMware vCenter**

The Cisco HyperFlex Local vCenter Plugin is integrated with the vSphere Web Client and supports all of the HX Data Platform post-installation management and monitoring functions. Access the Cisco HyperFlex vCenter Plugin directly through the vSphere Web Client Navigator.

This section describes how to monitor and manage your HyperFlex clusters from the VMware vCenter using the Cisco HyperFlex HTML5 plugin versions 2.0.0, 2.1.0 and 2.2.0.

## **Cisco HyperFlex HTML5 Plugin Prerequisites**

The following hardware and software prerequisites apply to the Cisco HyperFlex HTML5 Plugin:

- **Browser compatibility:** The Cisco HyperFlex HTML plugin works with Chrome, Firefox and IE.
- Administrative Privileges are required for managing users and roles.
- The installation workflow is the same for single and linked mode vCenter instances.
- Beginning with HX Release 5.0(1a) full HTML5 plugin feature functionality requires the license status to be In-compliance.
- HXDP Release 5.0(x) and later releases do not support Cisco HyperFlex Flash Plugin (the original plugin).
- Cisco HyperFlex HTML5 plugin for VMware vCenter support was introduced in Cisco HX Release 4.0(2a) and vCenter 6.5U2.
- Cisco HyperFlex HTML5 plug-in 2.2.0 is the minimum version supported. If the running version is 2.1.0 or 1.0.1, upgrade to the latest version.
- HTML Plugin v2.2 supports vCenter Linked Mode.

## **Install and Register the vCenter HTML5 Plugin**

Install the Cisco HyperFlex HTML5 plugin with the VMware vSphere web client. During the plugin installation process, enter the HX Storage controller VM admin password and vCenter Username & Password information:

#### **Table 1: CLI Arguments**

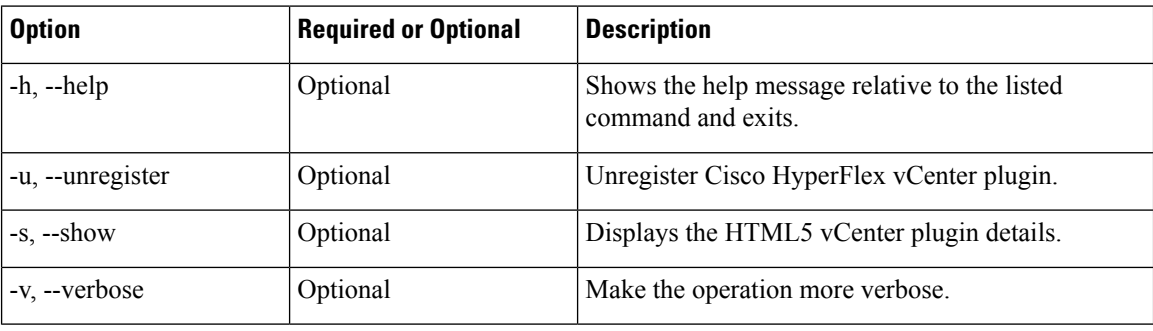

#### **Before you begin**

- Check and confirm the HTTP(port 80) and HTTPS(port 443) connectivity between vCenter and Controller VMs.
- For deployments using Cisco HX Release 5.0 and later, review the Secure [Admin](https://www.cisco.com/c/en/us/td/docs/hyperconverged_systems/HyperFlex_HX_DataPlatformSoftware/AdminGuide/4-5/b-hxdp-admin-guide-4-5/m-hxdp-logging-in-interfaces.html#Cisco_Concept.dita_56f52e4d-e6f8-4ec7-bc28-03f611895ea0) Shell feature.
- HTML-Plugin v2.2 supports vCenter Linked Mode.
- The installation workflow is the same for single and linked mode vCenter instances.
- **Step 1** [Download](https://software.cisco.com/download/home/286305544/type/286305994/release) the Cisco HyperFlex HTML plugin for VMware vCenter from the Cisco Software Download site.
- **Step 2** Copy the  $H_{YP^{\text{eff}}}$  and  $H_{YP^{\text{eff}}}$  and  $H_{YP^{\text{eff}}}$  and  $H_{YP^{\text{eff}}}$  and  $H_{YP^{\text{eff}}}$  and  $H_{YP^{\text{eff}}}$  and  $H_{YP^{\text{eff}}}$  and  $H_{YP^{\text{eff}}}$  and  $H_{YP^{\text{eff}}}$  and  $H_{YP^{\text{eff}}}$  and  $H_{YP^{\text{eff}}}$  and  $H_{YP^{\text{eff}}}$  and
	- a) The file transfer may be completed by using sftp cli or any file transfer app such as winscp or filezilla. To use sftp transfer via a file transfer app copy the file to the /tmp folder on SCVM, using HX admin account.
	- b) SSH to that SCVM and login with admin account.
	- c) Change to the  $/\text{tmp}$  directory using the command "cd  $/\text{tmp}$ ".

#### **Example:**

"cd /tmp"

d) Unzip the plugin file HyperFlex-VC-HTML-Plugin-2.2.0.zip using the command unzip.

#### **Example:**

 $\Box$ 

unzip HyperFlex-VC-HTML-Plugin-2.2.0.zip

**Step 3** Execute the command install vc plugin on your shell and enter:

- vCenter FODN/IP address
- Administrator username and password of vCenter server
- Storage Controller VM admin password
- Beginning with Cisco HX 4.5(x) with secure shell, the default Storage Controller VM root password is the same as the Storage Controller VM admin password. **Note**

If prompted for the Storage Controller VM root password, the default root password is the first password assigned to the Controller VM during setup.

- Storage Controller VM admin password
- **Step 4** Log on to vCenter and a blue banner message appears to confirm that the new plugin is installed.
- **Step 5** Log out and log in again to vCenter to see the Cisco HyperFlex menus for HTML5 plugin.

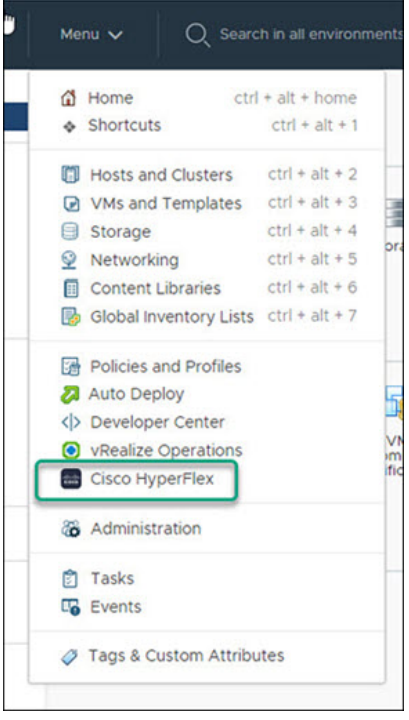

## **Verifying the Cisco HyperFlex HTML5 Plugin Installation from the vSphere Client**

To verify Cisco HyperFlex plugin installation from the vSphere Client UI.

#### **Before you begin**

The HTML5 plugin should be installed on vCenter server.

Launch the vSphere client, select **Menu** > **Administration** > **Solutions** > **Client Plug-Ins**

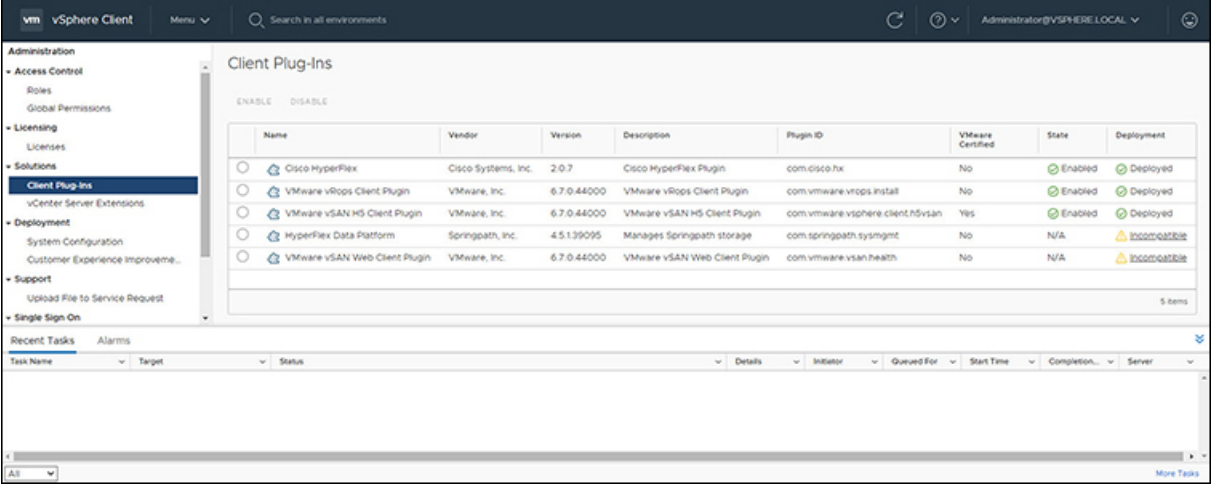

## **Uninstalling the HyperFlex HTML5 Plugin**

To uninstall the HX Data Platform HTML5 Plugin, perform the following steps.

**Step 1** Execute the uninstall command install\_vc\_plugin -u on the shell and enter the following credentials:

- vCenter FQDN/IP address
- Administrator username and password for the vCenter server
- **Step 2** Restart vSphere UI service of vCenter server.

## **Upgrading the HTML5 Plugin**

When you want to upgrade to the latest HTML plugin, download the Cisco HyperFlex HTML plugin for VMware vCenter from the Cisco Software [Download](https://software.cisco.com/download/home/286305544/type/286305994/release) site.

#### **Before you begin**

Use this task only if the version of the HTML Plugin installed on the vCenter server is before 2.2.x.

- **Step 1** [Download](https://software.cisco.com/download/home/286305544/type/286305994/release) the Cisco HyperFlex HTML plugin for VMware vCenter from the Cisco Software Download site.
- **Step 2** Copy the  $H$ <sub>yperFlex-VC-HTML-Plugin-2.2.x.zip file into a temporary directory in one of the controller VMs and unzip.</sub>
	- a) The file transfer may be completed by using sftp cli or any file transfer app such as winscp or filezilla.

To use sftp transfer via a file transfer app copy the file to the /tmp folder on SCVM, using HX admin account.

- b) SSH to that SCVM and login with admin account.
- c) Change to the /tmp directory "cd /tmp"
- d) Unzip the plugin file HyperFlex-VC-HTML-Plugin-2.2.x.zip
- **Step 3** Execute install\_vc\_plugin command on your shell and enter:
	- vCenter FQDN/IP address
	- Administrator username and password of vCenter server
- **Step 4** Select **Y** to continue the Upgrade process with controller root and admin password.
- **Step 5** Logout and log in again into vCenter to see Cisco HyperFlex listed in the vCenter menus.

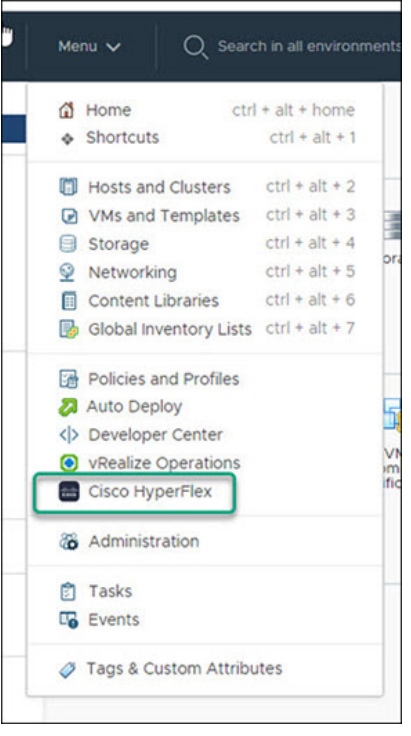

## **Using the Cisco HyperFlex HTML5 Plugin**

The following table defines feature support by plugin version:

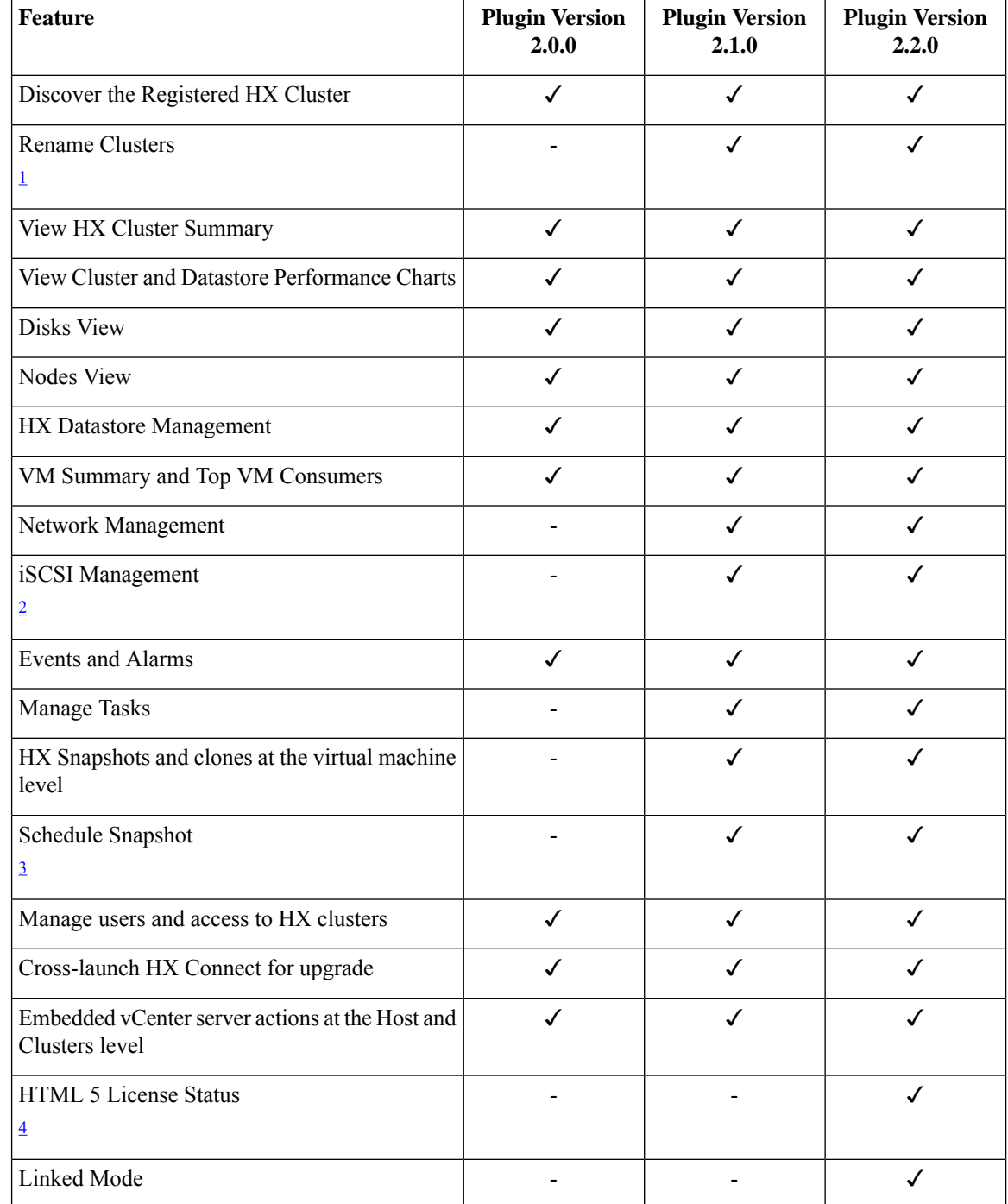

#### **Table 2: HTML5 Local Plugin Feature Support**

<span id="page-5-3"></span><span id="page-5-2"></span><span id="page-5-1"></span><span id="page-5-0"></span><sup>1</sup> Requires HXDP Release  $4.5(x)$  or later.

 $\frac{2}{3}$  Requires HXDP Release 4.5(x) or later.

 $3$  Requires HXDP Release 4.5(x) or later.

<sup>4</sup> Requires HXDP Release 5.0(x) or later.

## **Navigating the HTML5 plugin**

**vSphere Menu vSphere Shortcut List** vm vSphere Client Menu  $\checkmark$ Menu  $\sqrt{}$ Q Search in all environments Home d Home ctrl + alt + home Shortcuts  $\Leftrightarrow$  Shortcuts  $\triangle$  Shortcuts  $ctrl + alt + 1$ Inventories **D** Hosts and Clusters  $\Box$  Hosts and Clusters ctrl + alt + 2 VMs and Templates  $\bigcirc$  VMs and Templates ctrl + alt + 3 **LET** Storage Storage  $ctrl + alt + 4$ Hosts and br **Networking Clusters**  $Q$  Networking  $ctrl + alt + 5$ Content Libraries  $\Box$  Content Libraries ctrl + alt + 6 **B** Global Inventory Lists Global Inventory Lists ctrl + alt + 7 Monitoring **图 Policies and Profiles** Policies and Profiles Auto Deploy |इ Auto Deploy <>>
Developer Center <>>
Developer Center **Task Console** VRealize Operations VM<br>m<br>fic **O** vRealize Operations **Cisco HyperFlex** Cisco HyperFlex & Administration & Administration Administrat **2 Tasks** <sup>2</sup> Tasks Eo Events 56 **L**<sup>6</sup> Events Licensing Tags & Custom Attributes Tags & Custom Attributes

Accessing the Cisco HyperFlex HTML5 Plugin is easily accessed from the vSphere Menu or the Shortcuts list.

The Cisco HyperFlex HTML5 Plugin has functionality that is common throughout the plugin. This section describes the icons and their usage.

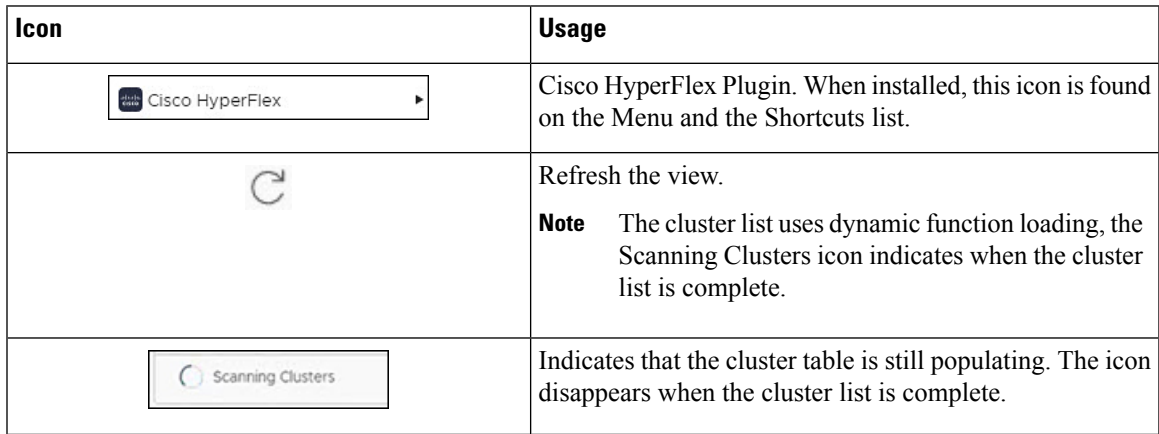

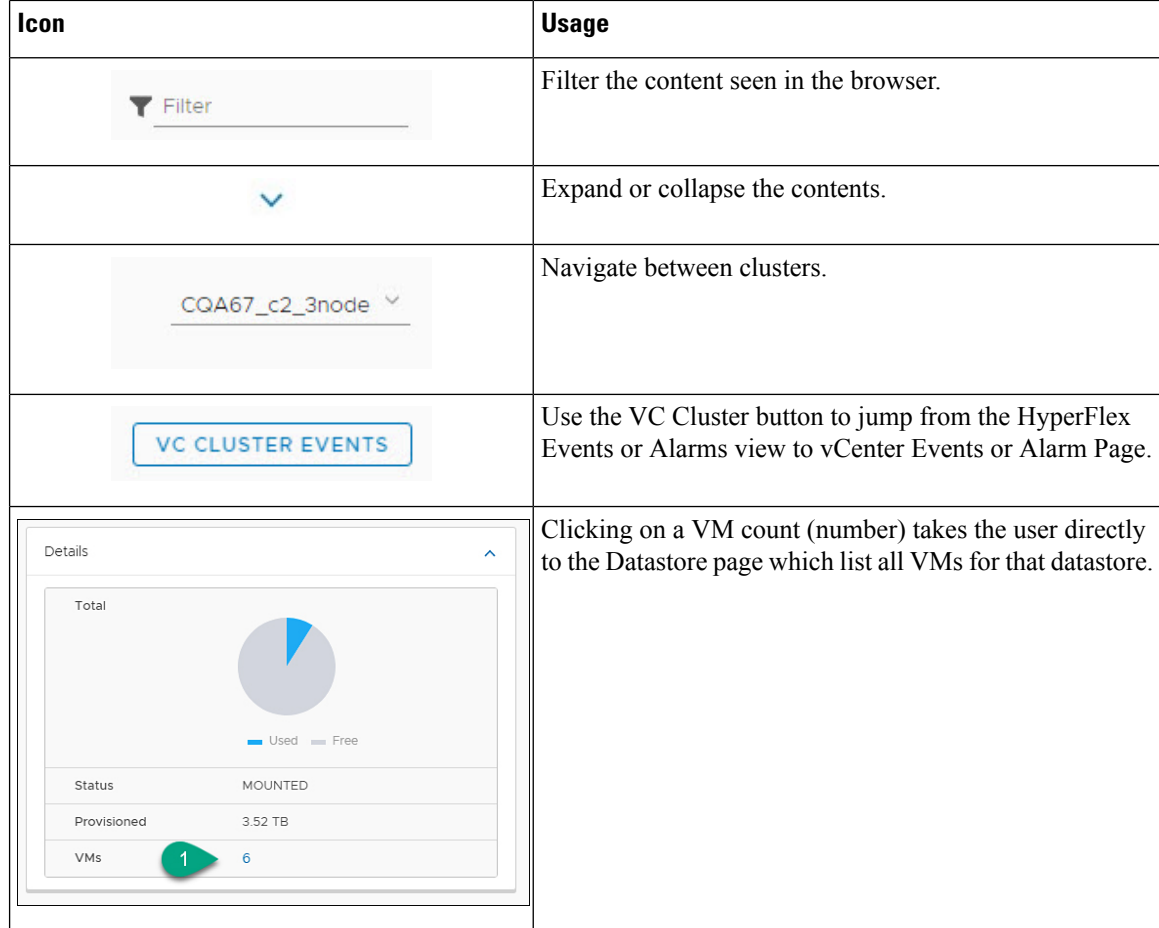

## **Cluster Management**

### **Managing Users and Access to HX Clusters**

The vCenter plugin requires the user to have administrator privileges. You can create a user and assign administrator role to that user from **Permissions** tab on cluster level.

To manage users and access to HX clusters, assign the **No Access** Role to all the clusters for that user.

⋟

**Note** Administrative Privileges are required for managing users and roles.

## **Discover the Registered HX Cluster**

To discover your HX clusters and map the vSphere managed objectsin your deployment perform the following steps:

**Step 1** Log into the vSphere web client.

#### **Step 2** Select **Menu** > **Cisco HyperFlex**

- **Step 3** Click **Rescan** to refresh the list of HX clusters displayed.
	- Registered clusters are displayed in HyperFlex Cluster table along with a summary of the cluster details.
- **Step 4** If you have added new HX Cluster(s) to the vCenter server and they are not appearing in the cluster list, Click the **Rescan** icon on top of the cluster list grid to reload the cluster list from HyperFlex. The **Scanning Clusters** icon indicates that the cluster table is still populating. The icon disappears when the cluster list is complete.

### **Rename Cluster**

The rename cluster was introduced in HX Release 4.5. To rename a cluster, perform the following steps:

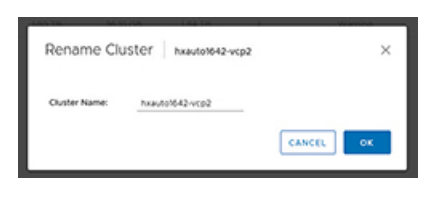

- **Step 1** Log into the vSphere web client.
- **Step 2** Select **Menu** > **Cisco HyperFlex**
- The HyperFlex Clusters List appears.
- **Step 3** Click on the row of the cluster that you want to rename. The **Rename** button appears for supported clusters.

**Note** The rename cluster feature is supported on HXDP Release 4.5 and later.

- **Step 4** Click the **Rename** button. The Rename Cluster window appears.
- <span id="page-8-0"></span>**Step 5** Type the new name on the **Cluster Name:** line.
- **Step 6** Click **OK** to confirm the name change.

## **View the HX Cluster Summary**

To view a summary of the HX Clusters in your deployment perform the following steps:

- **Step 1** Log into the vSphere web client.
- **Step 2** Select **Menu** > **Cisco HyperFlex**
- **Step 3** Click the discovered HX cluster name to view its summary.
- **Step 4** Click on **Summary** to view details about Total Nodes, Datastores, HyperFlex Release, Model, vCenter Cluster, ESXi Version and Uptime.

 $\mathbf I$ 

| vm vSphere Client                                         | Menu $\sqrt{}$                                                                                                    | Q Search in all environments                                                                                                    |                   | $\mathcal{C}$<br>$\odot \sim$                      | $\odot$<br>Administrator@VSPHERE LOCAL V                                                     |
|-----------------------------------------------------------|----------------------------------------------------------------------------------------------------|----------------------------------------------------------------------------------------------------|-------------------|----------------------------------------------------|----------------------------------------------------------------------------------------------|
| <b>Cisco HyperFlex</b><br><b>&amp;</b> HyperFlex Clusters | මේ<br>←<br>Summary<br>Performance                                                                                                    | <b>Disks</b><br>Nodes<br>Network                                                                                                    | <b>Datastores</b> | <b>iSCSI</b><br><b>VMs</b>                         | Cluster: ucs2121smb-ABCDI ~<br>Tasks<br>Alarms<br>Events                                     |
|                                                           | vCenter Cluster<br><b>Total Nodes</b><br><b>Datastores</b><br>Model<br>ESXi Version<br>Uptime<br>Deployment Type<br>License Type<br>License Status | ucs2121smb-ABCDEFGHI<br>$\Delta$<br>$\mathfrak{g}$<br>HyperFlex Version 5.0(1a)<br>HX220C-M5SX<br>VMware ESXI 6.5.0 U3 (18071574)<br>33 days, 3 hours, 33 minutes<br>Standard<br>Standard<br>In-compliance |                   |                                                    | Storage<br>0.95%<br>г<br><b>Total VMs</b><br>58<br><b>Total Datastores</b><br>$\overline{9}$ |
|                                                           | <b>Status</b><br>Operational Status<br>> Resiliency Status                                                                                         | 00 Online<br>Healthy<br>$^{\circ}$                                                                                                    | ۸                 | <b>Network Details</b><br>> Management<br>Network  | ᄉ                                                                                            |
|                                                           | > Nodes                                                                                                    | 4                                                                                                    |                   | > Data Network<br>> Network Services               |                                                                                              |
|                                                           | Capacity<br>Total                                                                                                    |                                                                                                    | ۸<br>1 Hour       | Performance<br>10:10:49 AM                         | $\hat{\phantom{a}}$<br>>Oct 27 2021 9:10:49 AM - Oct 27 2021<br>C<br><b>IOPS</b>             |
|                                                           | Free<br>> Saving                                                                                                    | Used - Free<br>7.96 TB<br>98.32% (4.49 TB)                                                                                                    |                   | ¥<br>7<br>0 <sub>r</sub><br>00:15                  | 09:30<br>09:45<br>10 AM<br>- Read - Write                                                    |
|                                                           |                                                                                                    |                                                                                                    | MBps              | 20m<br><b>USH</b><br>10m<br>5m<br>$0 = e$<br>09.15 | Throughput<br>09:45<br>09:30<br>10 AM<br>- Read - Write<br>Latency                           |

**Table 3: Cluster Summary View Details**

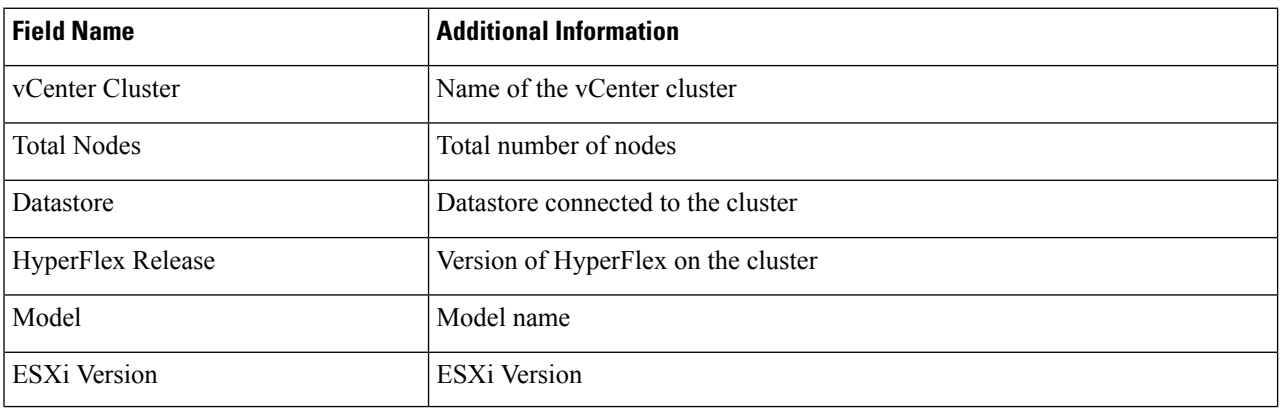

i.

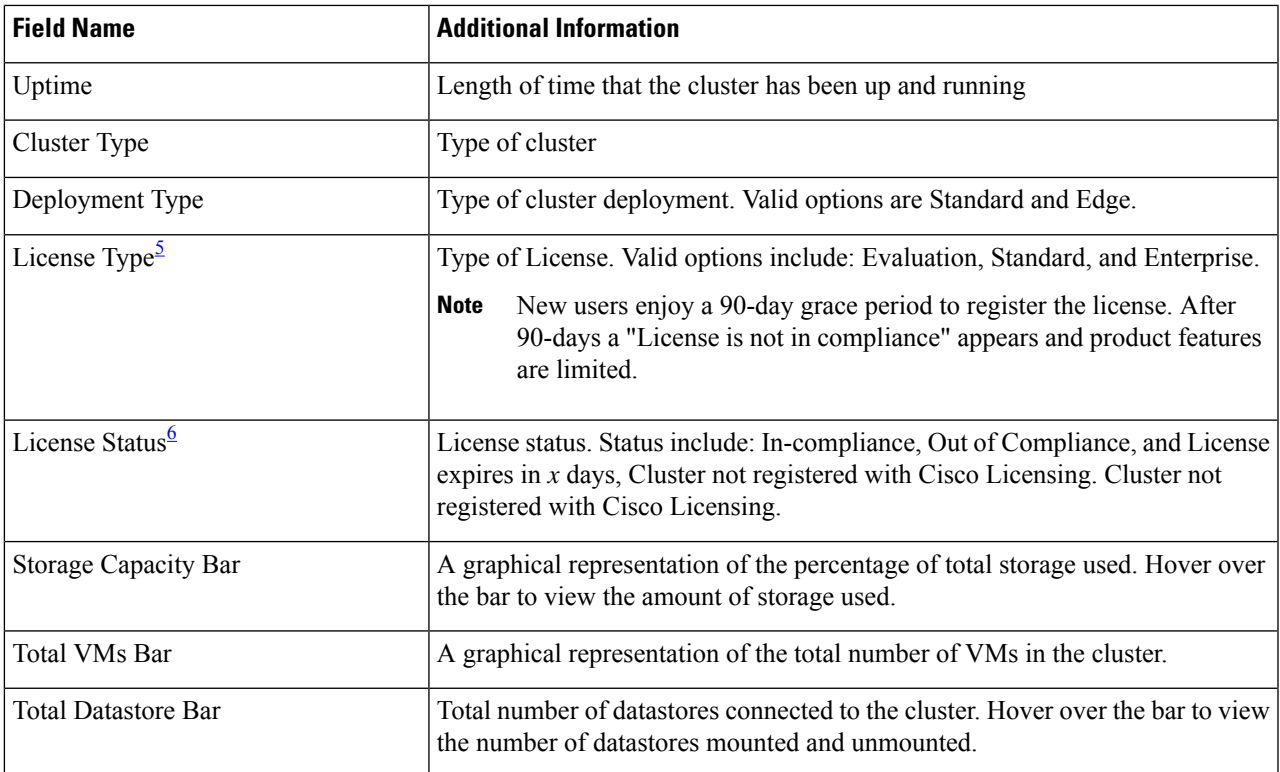

<span id="page-10-1"></span><span id="page-10-0"></span> $<sup>5</sup>$  Added in HX Release 5.0(x)</sup>

 $6$  Added in HX Release 5.0(x)

a) The summary view includes four portlets with additional details about the cluster: Status, Network Details, Capacity and Performance.

Use the arrows to collapse and expand the portlet contents.

#### **Table 4: Status Portlet**

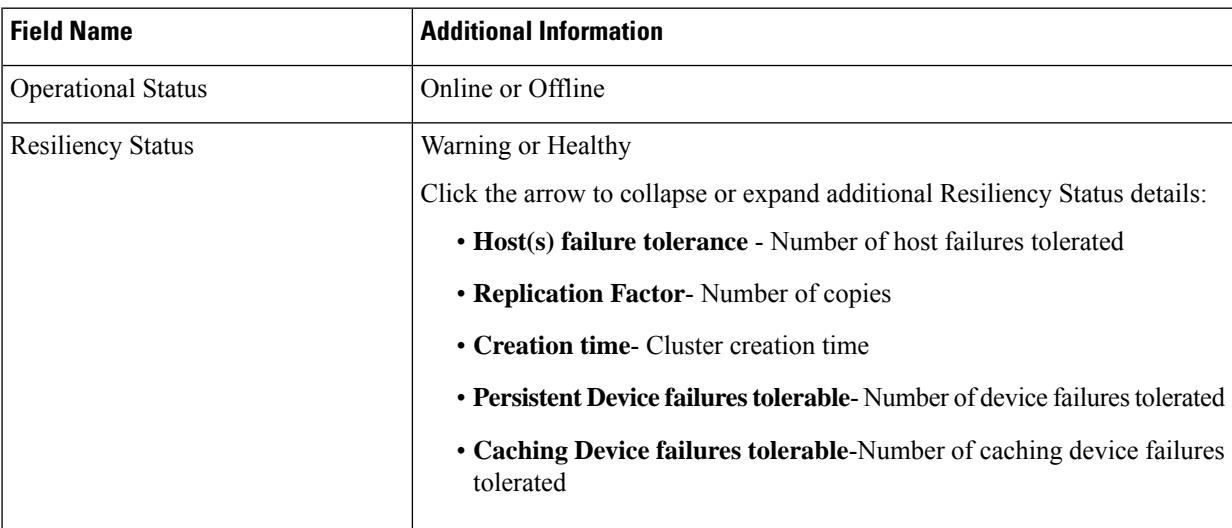

I

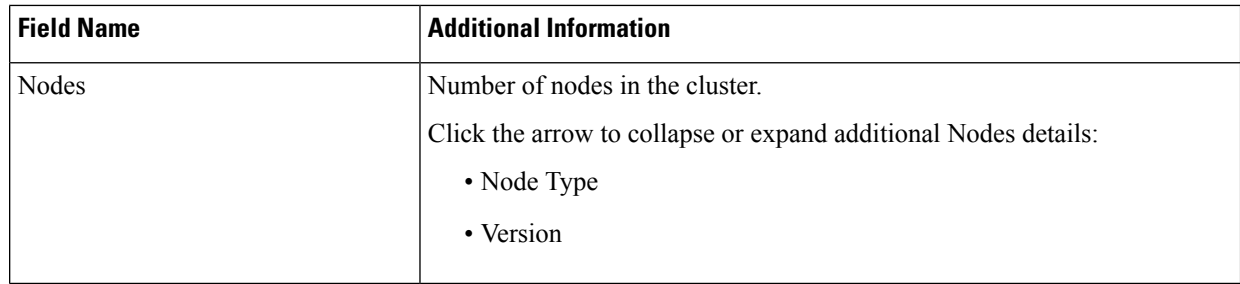

#### **Table 5: Capacity Portlet**

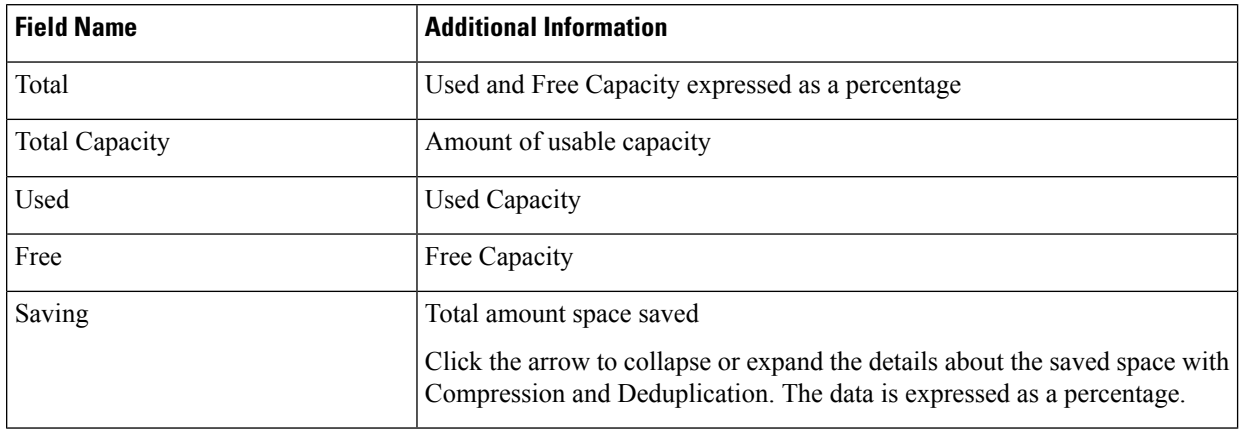

### **Table 6: Network Details Portlet**

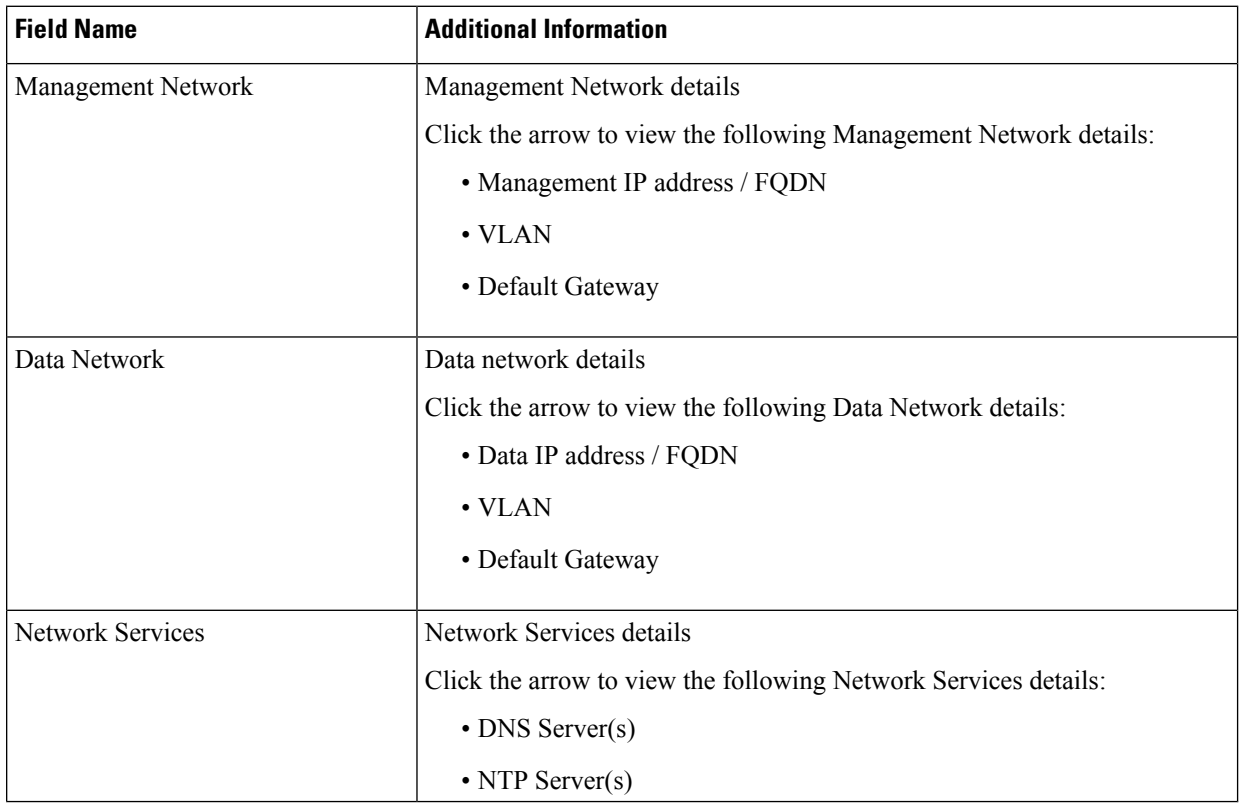

i.

#### **Table 7: Performance Portlet**

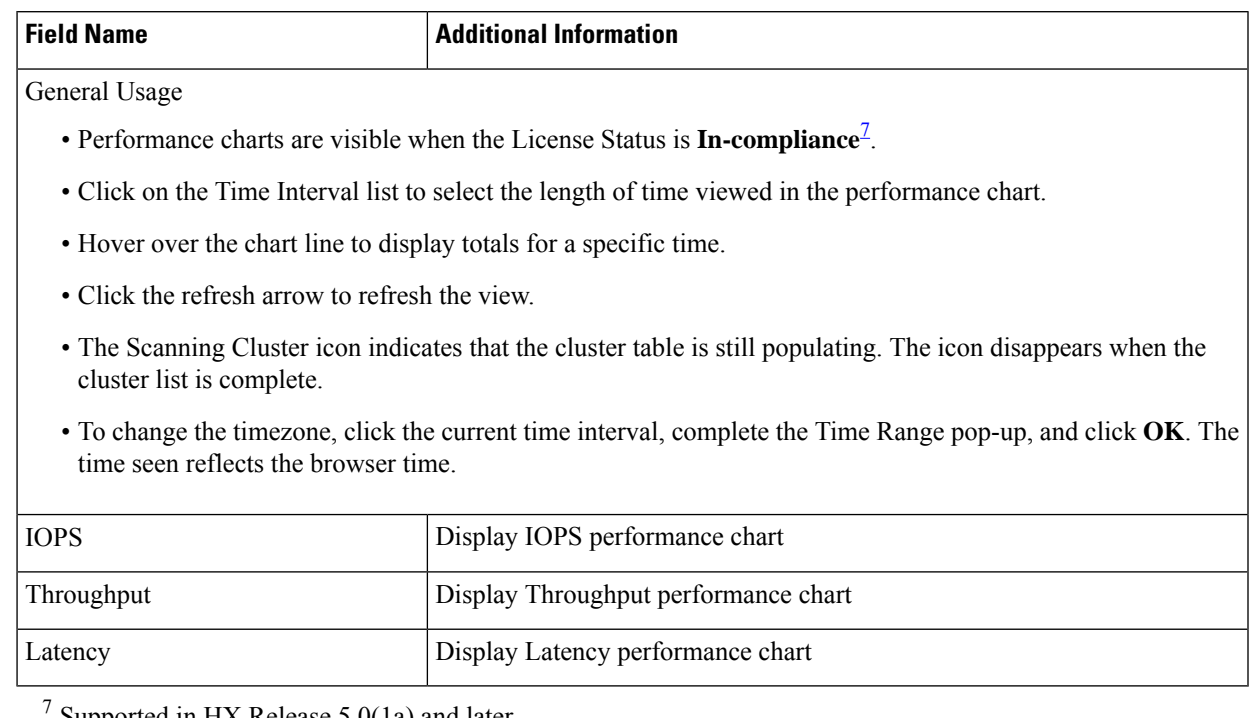

<span id="page-12-0"></span>Supported in HX Release 5.0(1a) and later.

#### **Register your license**

New users have a 90-day grace period to register their license. During the 90-days you have full access to all feature functionality. To continue using the complete set of features, perform the following steps to register your license using the in-product link.

#### **Before you begin**

Beginning with HX Release 5.0(1a) full HTML plugin feature functionallity requires the license status to be In-compliance. Verify the your License type and Status on the Summary Page, if you need to register your license, complete this task.

#### **License Compliance Examples**

#### **Figure 1: License In-Compliance:**

| Summary | Performance                         | <b>Disks</b> | Nodes                | Network                         |  |
|---------|-------------------------------------|--------------|----------------------|---------------------------------|--|
|         | vCenter Cluster                     |              | ucs2121smb-ABCDEFGHI |                                 |  |
|         | <b>Total Nodes</b>                  | 4            |                      |                                 |  |
|         | Datastores                          | ğ            |                      |                                 |  |
|         | <b>HyperFlex Version</b><br>5.0(1a) |              |                      |                                 |  |
|         | Model                               |              | HX220C-MSSX          |                                 |  |
|         | ESXi Version                        |              |                      | VMware ESXi 6.5.0 U3 (18071574) |  |
|         | Uptime                              |              |                      | 33 days, 12 hours, 28 minutes   |  |
|         | Deployment Type                     | Standard     |                      |                                 |  |
|         | License Type                        | Standard     |                      |                                 |  |
|         | License Status                      |              | In-compliance        |                                 |  |

**Figure 2: License Out of Compliance:**

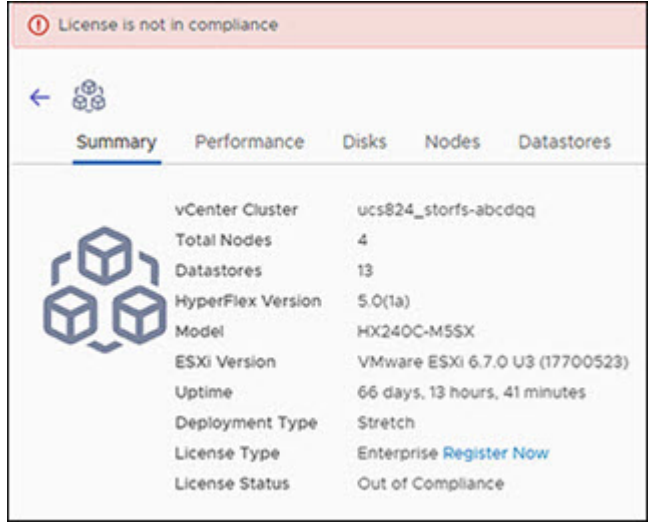

**Step 1** Starting on the vSphere web client **Summary** page, click the discovered HX cluster name to view its summary.

**Step 2** In the License Type summary, click the **Register Now** link. The "Smart Software Licensing Product Registration window appears.

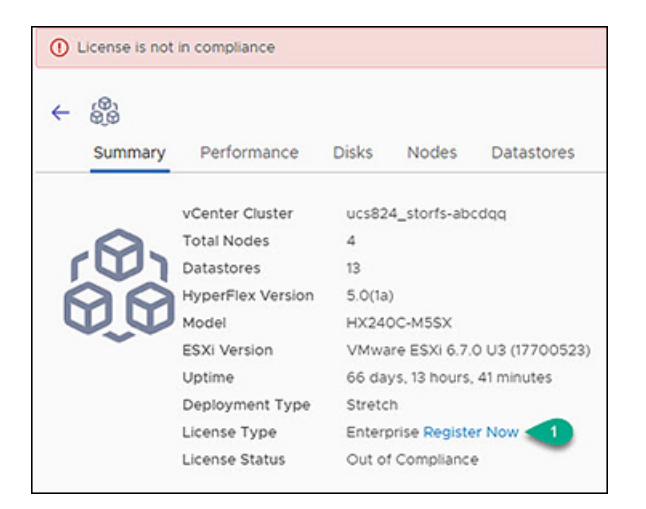

**Step 3** Type the Product Instance Registration Token on the field provided

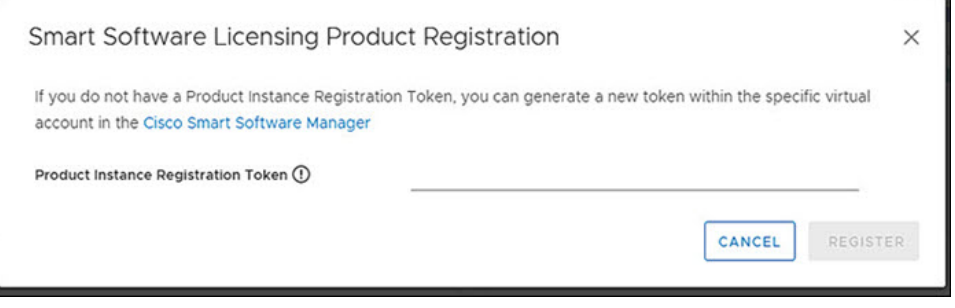

- If your registration token is not available, generate a new one by clicking on the **CiscoSmartSoftware Manager** Link and follow the prompts. **Note**
- <span id="page-14-0"></span>**Step 4** Click **Register** to complete the action.

### **View Cluster and Datastore Performance Charts**

The **Performance** tab displays performance details for both the cluster and for the datastore for the last hour.

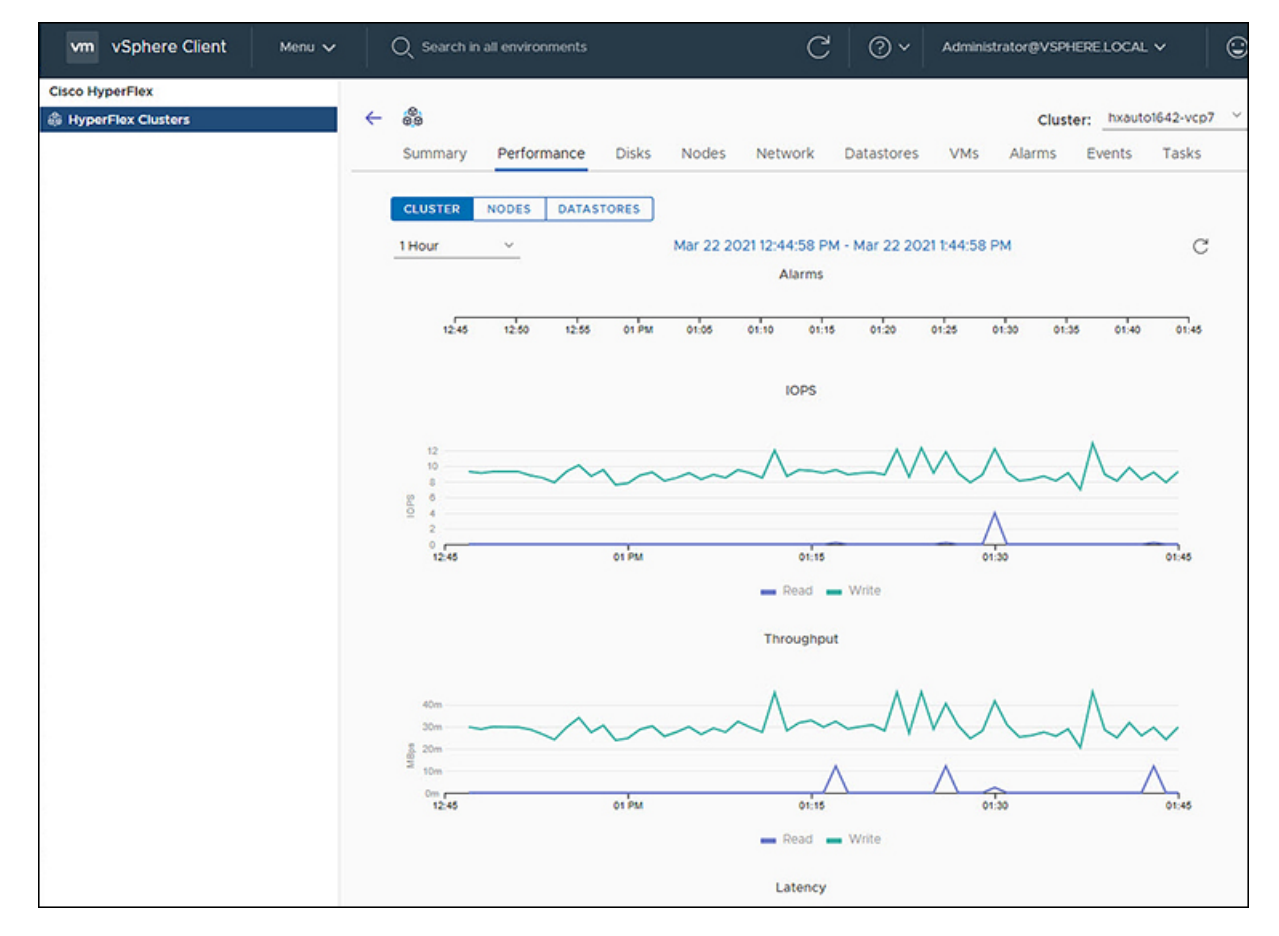

General Usage:

 $\mathscr{D}$ 

• Click on the Time Interval list to select the length of time viewed in the performance chart.

**Note** The Alarms chart appears with time interval selections of 1 Month or less.

- Use the drop-down Cluster list on the top right to navigate between the clusters.
- Hover over the chart line to display totals for a specific time.
- Click the refresh arrow to refresh the view.
- To change the timezone, click the current time interval, complete the Time Range pop-up, and click **OK**. The time seen reflects the browser time.

#### **Before you begin**

Beginning with HX Release 5.0(1a), Performance charts are only visible when the license status is In-compliance.

**Step 1** Log into the vSphere web client.

- **Step 2** Select **Menu** > **Cisco HyperFlex**.
- **Step 3** Click on HX Cluster you want to review.
- **Step 4** Select the **Performance** tab. The Alarms, IOPS, ThroughPut, and Latency charts appear.
- **Step 5** Click on the Time Interval list to select the time-span viewed in the performance chart.

### **Disks**

To view the Disks details page, perform the following steps:

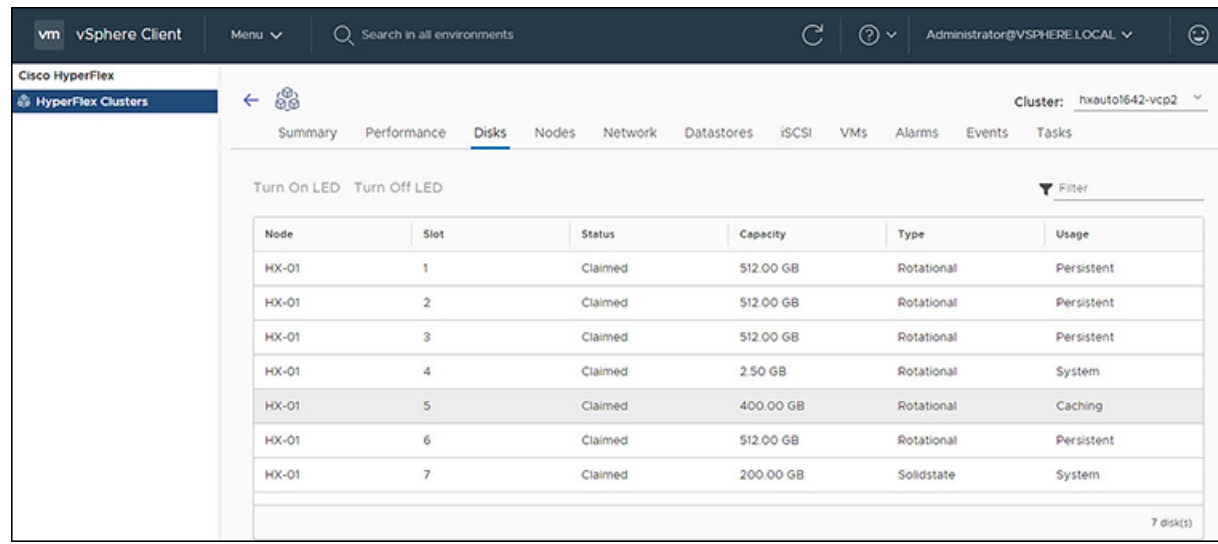

- **Step 1** Log into the vSphere client.
- **Step 2** Select **Menu** > **Cisco HyperFlex**
- **Step 3** Click the Cluster name that you want to view.
- **Step 4** Using the Cluster Summary Tabs, Click **Disks**. The Disk Detail view appears.

#### **Table 8: Disks Details**

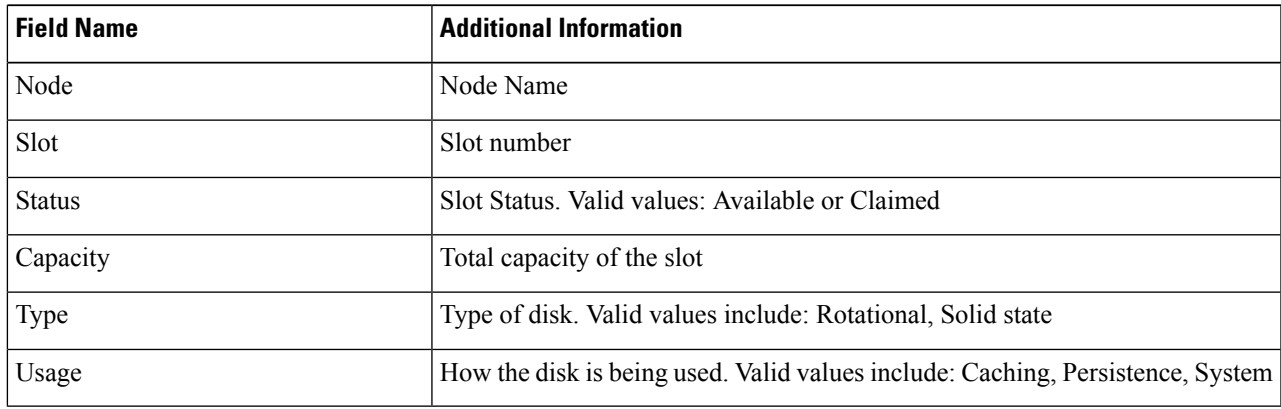

#### **Step 5** (Optional) **Locate a physical server using the Turn On LED button**

- Beginning with HX Release 5.0(1a), The Turn On/Off LED button functionality requires the license status to be In-compliance. **Note**
- a) Click the **Turn On LED** button to illuminate the LED light on the associated physical server.
- b) When finished, click the **Turn Off LED** button to turn the LED light off.

### **Nodes**

To view node details specific to the Cluster, Host, and VMs, perform the following steps:

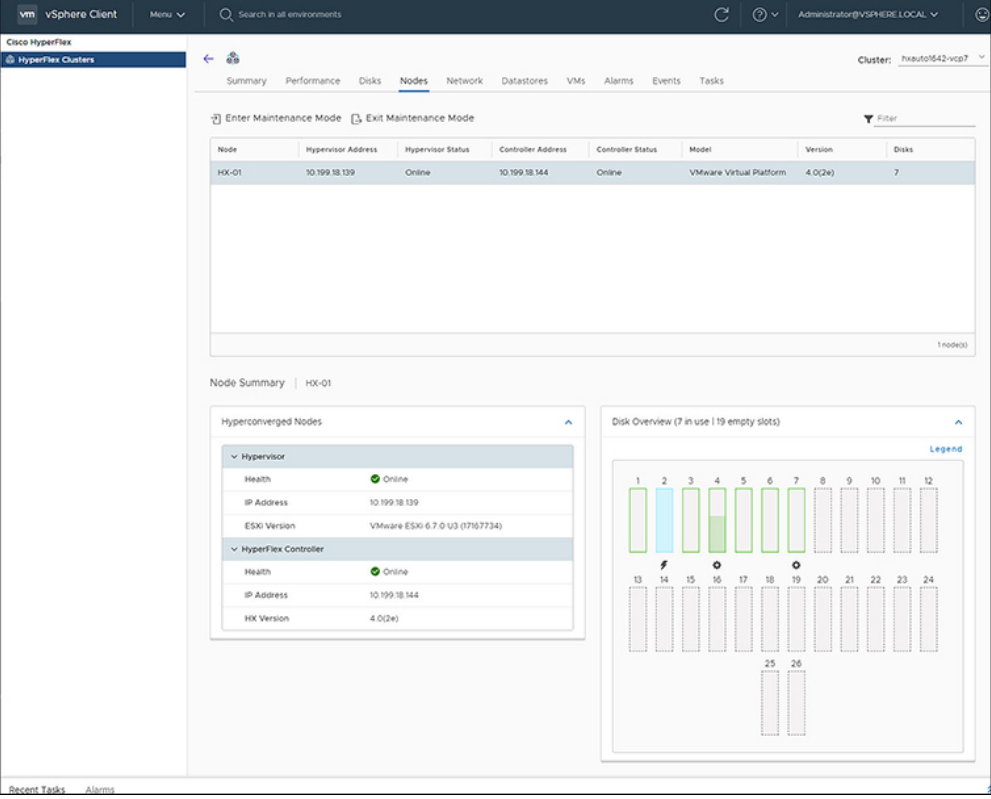

- **Step 1** Log into the vSphere client.
- **Step 2** Select **Menu** > **Cisco HyperFlex**
- **Step 3** Click the Cluster name that you want to view.
- **Step 4** Using the Cluster Summary Tabs, Click **Nodes**. The Nodes list appears.

#### **Table 9: Nodes List Details**

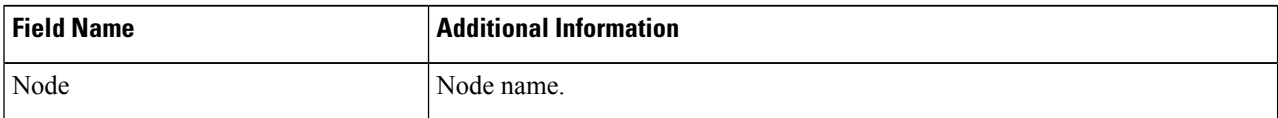

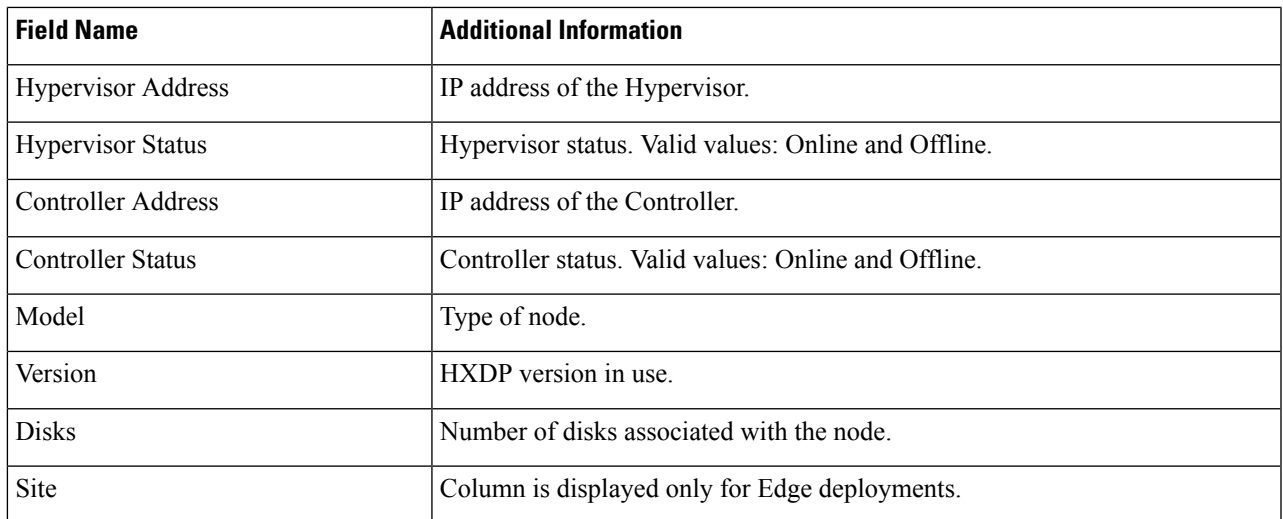

**Step 5** Click the Node name that you want to view details. The Node Summary portlet appear below the Nodes list.

a) The Node Summary view includes two portlets with additional details about the node: Hyperconverged Nodes and Disk Overview.

Use the arrows to collapse and expand the portlet contents.

#### **Table 10: Hyperconverged Nodes Portlet**

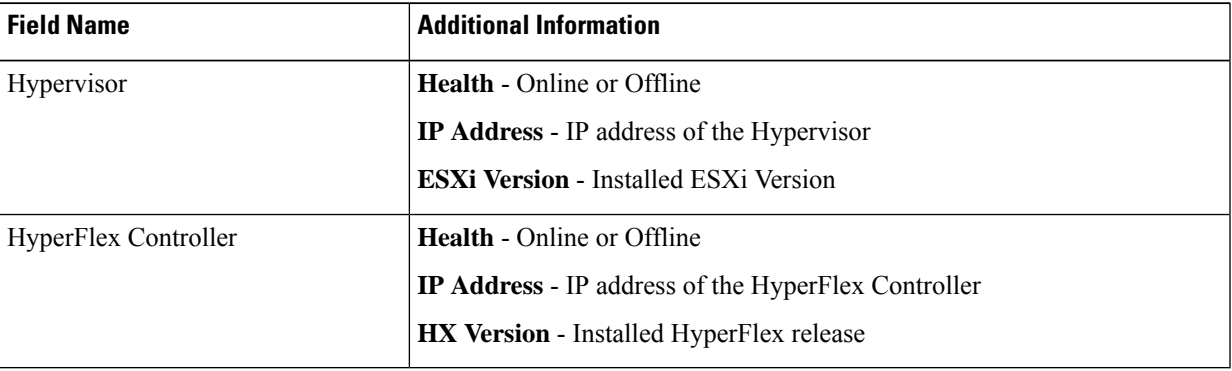

#### **Table 11: Disk Overview Portlet**

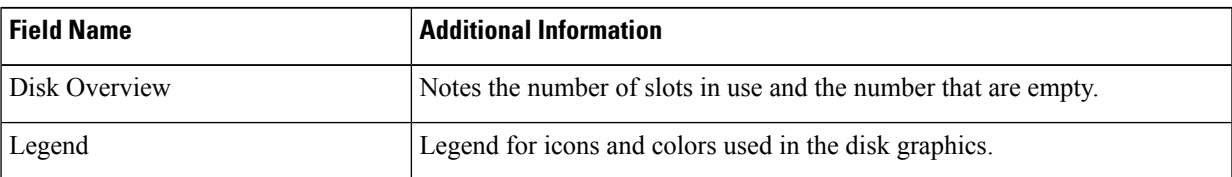

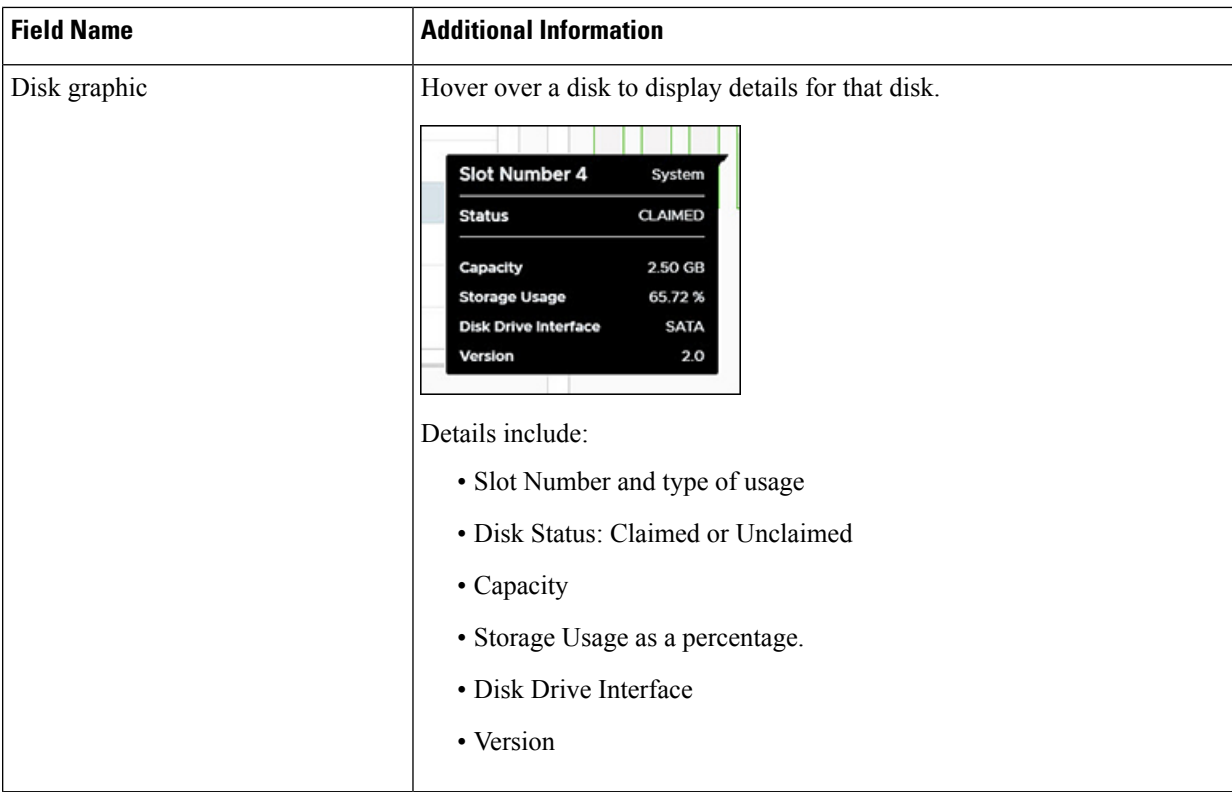

#### **Step 6** (Optional) **Enter or Exit Maintenance Mode**

- a) Click the Node name that you want to put into or take out of Maintenance Mode.
- b) Click **Enter Maintenance Mode** or **Exit Maintenance Mode**.
- Beginning with HX Release  $5.0(x)$ , the Enter and Exit Maintenance Mode button functionality is enabled when the license status is In-compliance. **Note**
- **Note** If you have a 3- or 4-node cluster, only one node will go into maintenance mode.

## **Network**

#### **Network: Create New VLAN**

The Network page allows users to create a VLAN without going through UCS. To create a VLAN from the vSphere client perform the following steps:

- **Step 1** Log into the vSphere client.
- **Step 2** Select **Menu** > **Cisco HyperFlex** > **Create VLAN**
- **Step 3** The Create VLAN window appears. Complete the fields in the Create VLAN window:

#### **Table 12: Create VLAN**

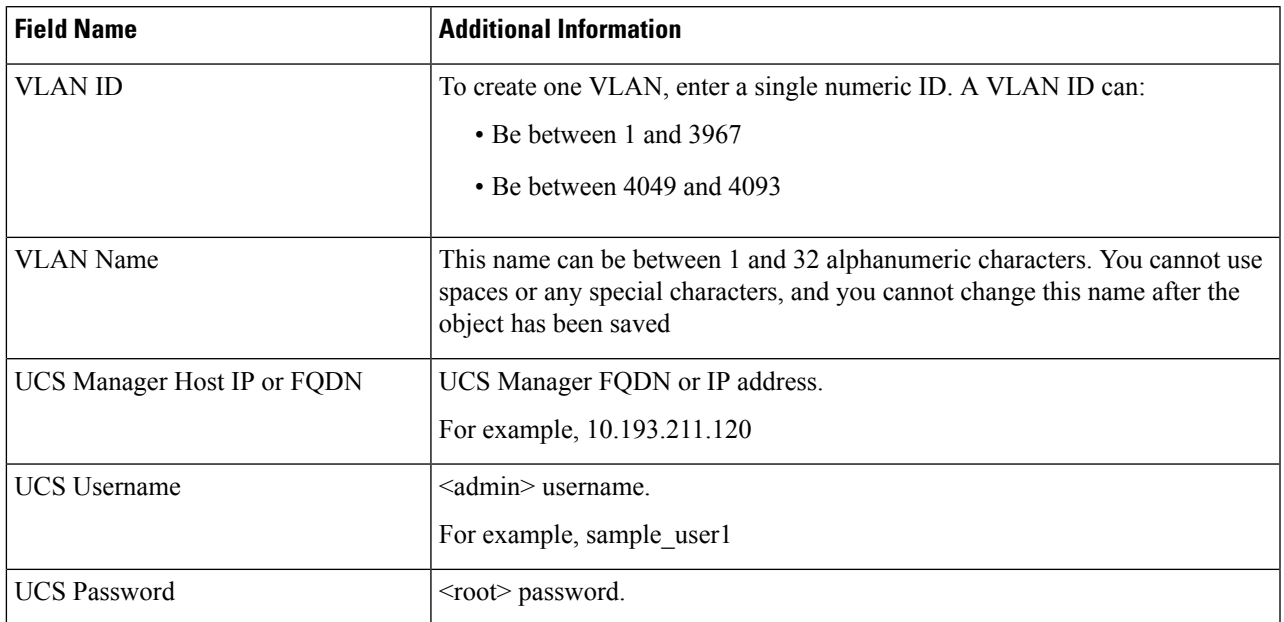

#### **Step 4** Click **OK**.

A VLAN is created.

Creating VLANs is a one-way operation. You cannot view VLANs in the HTML plugin. To see the newly created VLAN go to UCS, and then verify the newly created vLAN in the ESXi vSwitch. **Note**

#### <span id="page-20-0"></span>**Network: Configure iSCSI Network**

The Network page allows users to configure an iSCSI Network. To create an iSCSI network from the vSphere client perform the following steps:

#### **Before you begin**

The iSCSI features are supported in Cisco HyperFlex Release 4.5(x) and later.

**Step 1** Log into the vSphere client.

#### **Step 2** Select **Menu** > **Cisco HyperFlex** > **Network Configure** > **Configure**

**Step 3** The Create iSCSI Network window appears. Complete the fields in the Create iSCSI Network window:

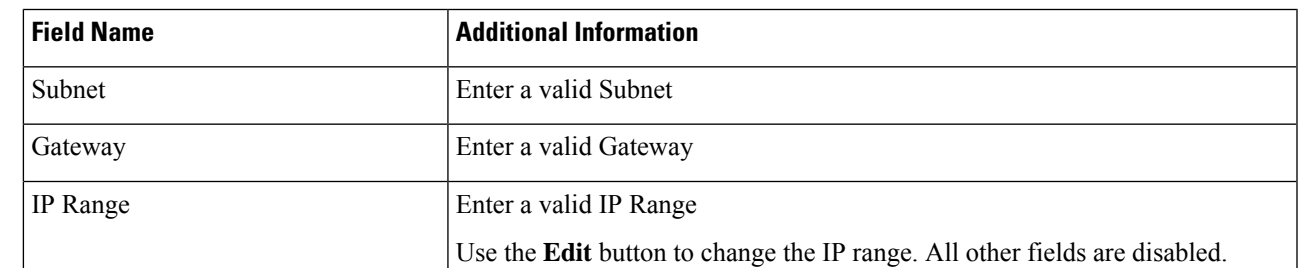

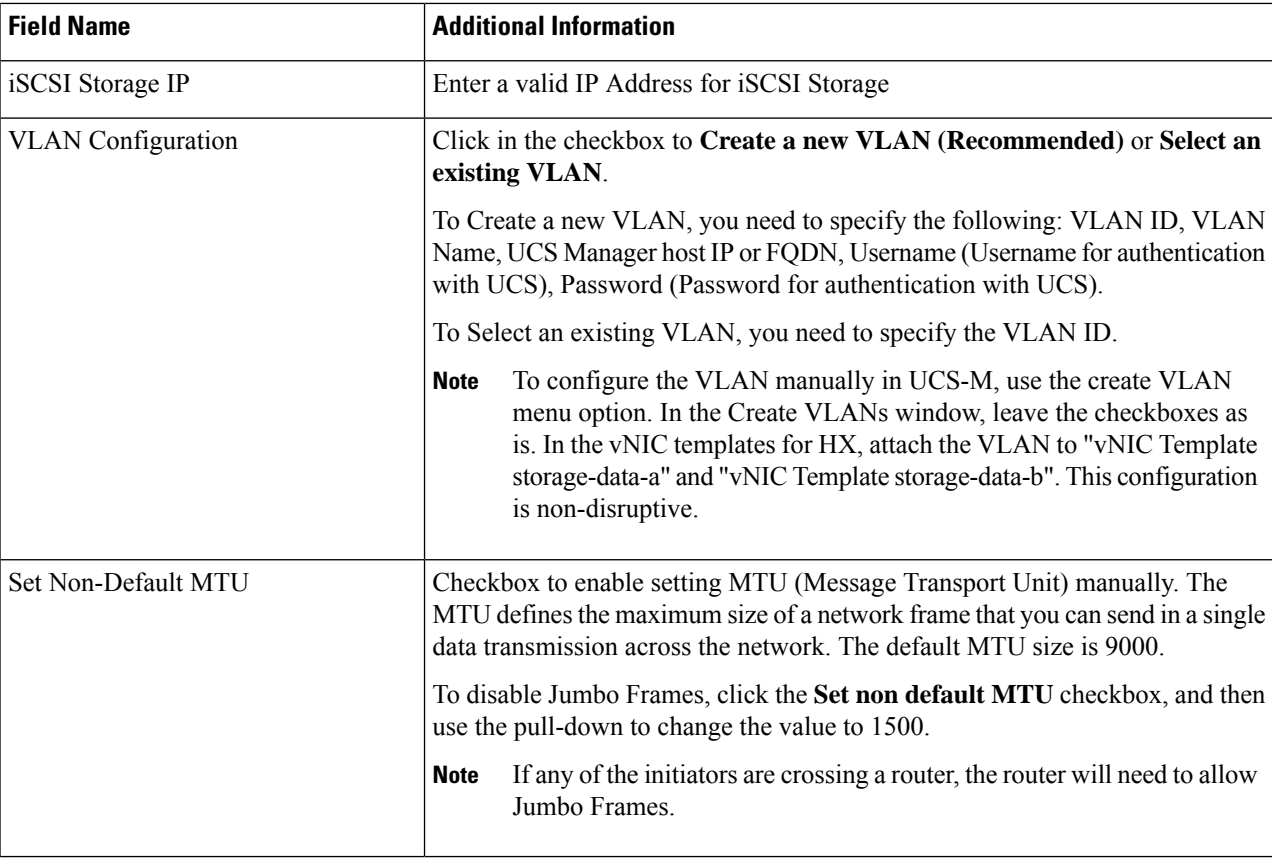

#### **Step 4** Click **OK**.

An iSCSI network is created.

<span id="page-21-0"></span>**Step 5** Review the Tasks page to verify the iSCSI Network was created.

## **iSCSI**

#### **iSCSI: Targets**

After the iSCSI network is created, the iSCSI page appears in the list of navigation tabs. The default view is **Targets**, use the **Create**, **Edit**, **Delete**, and **Clone LUN** buttons to manage iSCSI targets.

**Note** The iSCSI page only appears in navigaton tabs of clusters with a configured iSCSI network.

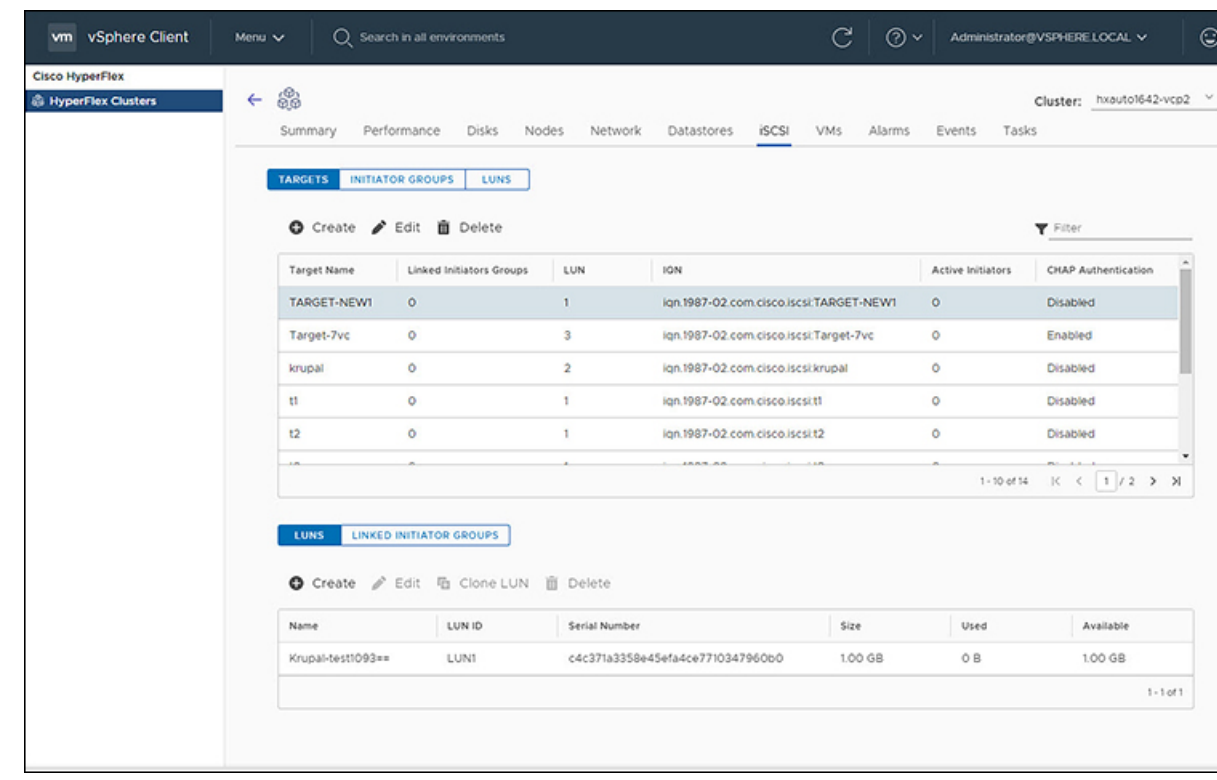

#### **Before you begin**

- The iSCSI features are supported in Cisco HyperFlex Release 4.5(x) and later.
- Beginning with HX Release 5.0(1a), the Create and Delete buttons are enabled when the license status is In-compliance.
- Create an iSCSI Network Network: [Configure](#page-20-0) iSCSI Network, on page 21

#### **Step 1** Log into the vSphere client.

**Step 2** Select **Menu** > **Cisco HyperFlex**

The list of clusters appears.

- **Step 3** Select a cluster with an iSCSI network configured. The iSCSI Network page appears with the **Targets**, **Initiator Groups**, and **LUNs** buttons. Use the buttons to navigate between views.
- **Step 4** Click the **Targets** button to populate the table with the list of targets, along with the **Create**, **Edit**, **Clone LUN**, and **Delete** buttons.

#### **Table 13: Target List**

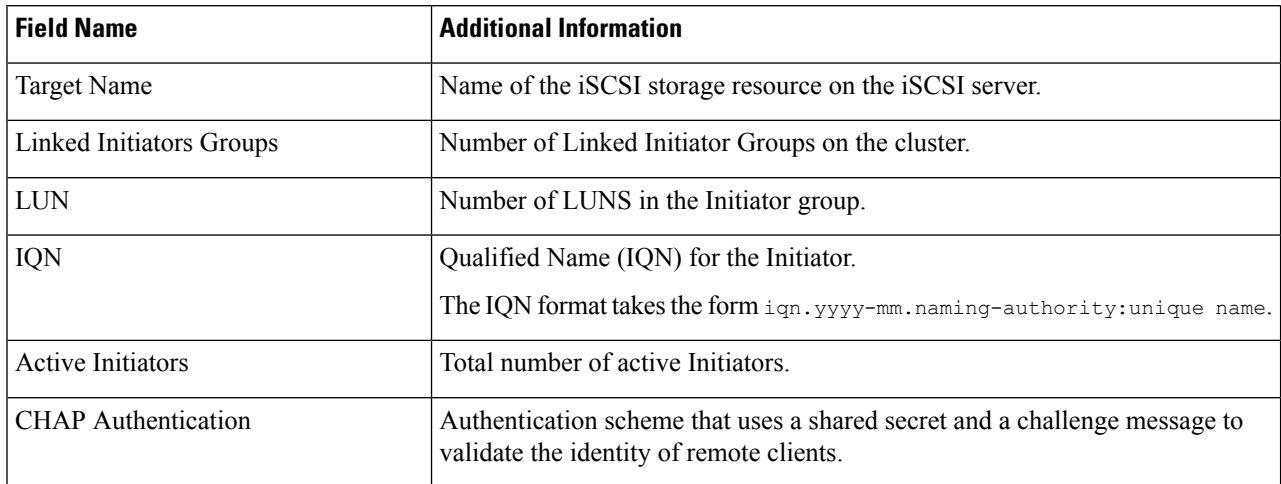

**Step 5** Select a Target from the list to display all the LUNs associated with the selected target. in the portlet below the Target list. Use the **Create**, **Edit**, **Clone LUN**, and **Delete** buttons to create, edit, clone or delete LUNs in the selected target.

#### **Table 14: LUNs Details Portlet**

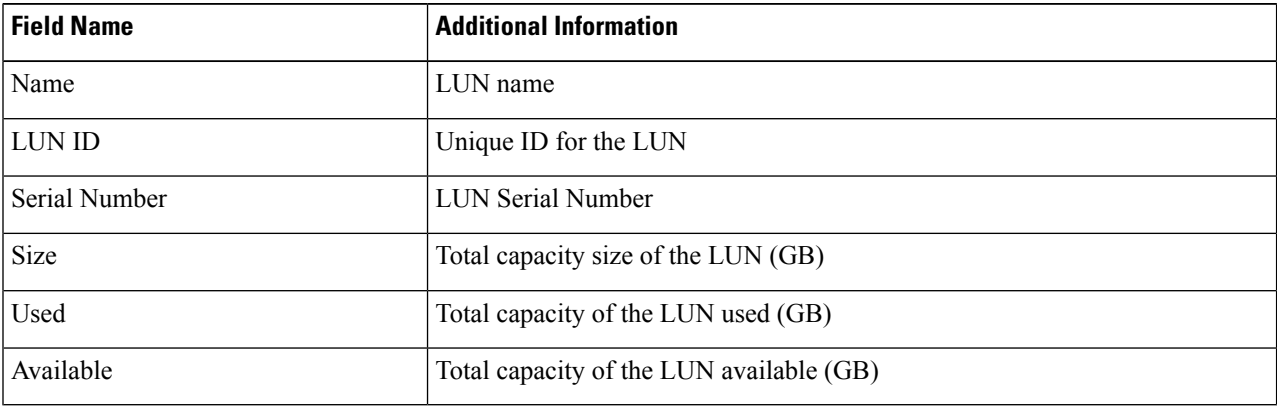

#### **Related Topics**

[iSCSI](b-hxdp-admin-guide-6-0_chapter17.pdf#nameddest=unique_287) LUN Page [Creating](b-hxdp-admin-guide-6-0_chapter17.pdf#nameddest=unique_271) an iSCSI LUN [Editing](b-hxdp-admin-guide-6-0_chapter17.pdf#nameddest=unique_288) an iSCSI LUN [Cloning](b-hxdp-admin-guide-6-0_chapter17.pdf#nameddest=unique_273) an iSCSI LUN [Deleting](b-hxdp-admin-guide-6-0_chapter17.pdf#nameddest=unique_289) an iSCSI LUN View iSCSI and Datastore Summary from the [Configure](#page-44-0) Tab, on page 45

#### <span id="page-23-0"></span>**iSCSI: Initiator Groups**

Use the **Initiator Groups** button on the iSCSI page to create, edit, and delete Initiator Groups.

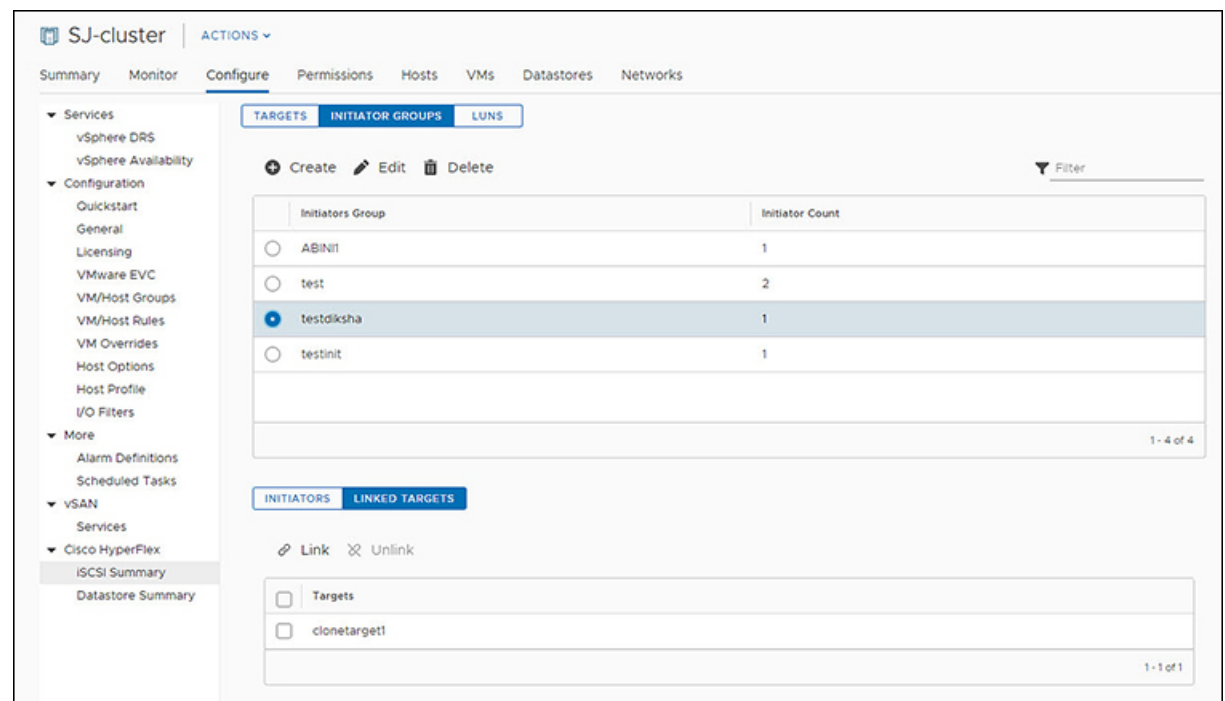

#### **Before you begin**

- The iSCSI features are supported in Cisco HyperFlex Release 4.5(x) and later.
- Beginning with HX Release 5.0(1a), the Create and Delete buttons are enabled when the license status is In-compliance.

#### **Step 1** Log into the vSphere client.

### **Step 2** Select **Menu** > **Cisco HyperFlex** > **iSCSI**

The iSCSI Network page appears with the **Targets**, **Initiator Groups**, and **LUNs** buttons. Use the buttons to navigate between views.

**Step 3** Click the **Initiator Groups** button to populate the table with the list of Initaitor groups, along with the **Create**, **Edit**, and **Delete** buttons.

#### **Table 15: Initiator Group List**

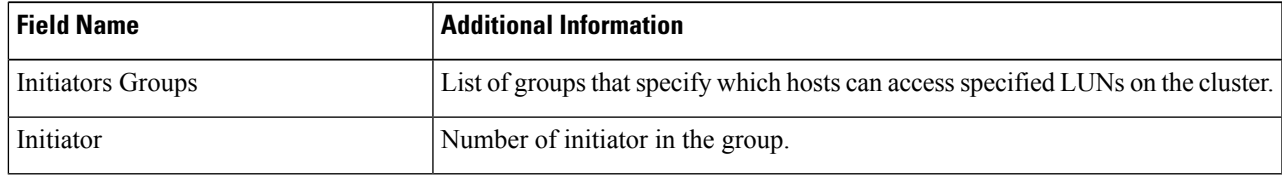

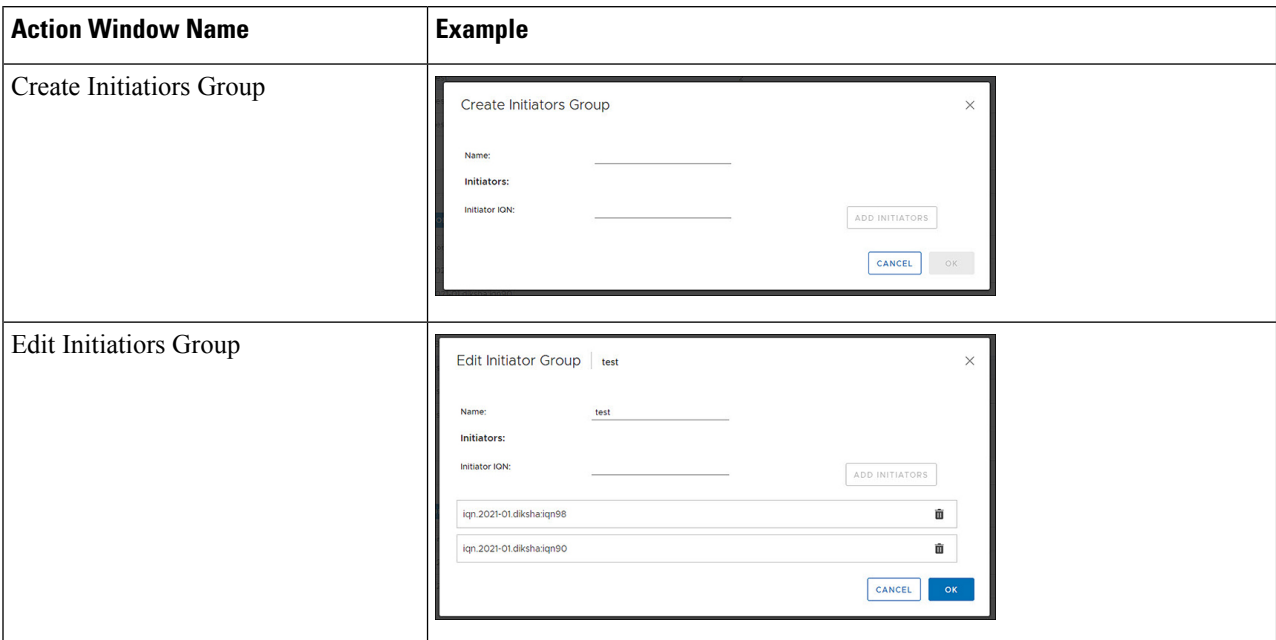

#### **Table 16: Initiator Group Action Window Examples**

- **Step 4** Select an Initiators Group from the list to display the list of Initiators in the details portlet below the list.
- **Step 5** Click the **Initiators** button to view the individual Initiators in a group
- **Step 6** Click the **Linked Targets** button to view the targets associated with the selected group.
- **Step 7** Use the **Link**, and **Unlink** buttons to link and unlink targets to groups.

#### **Related Topics**

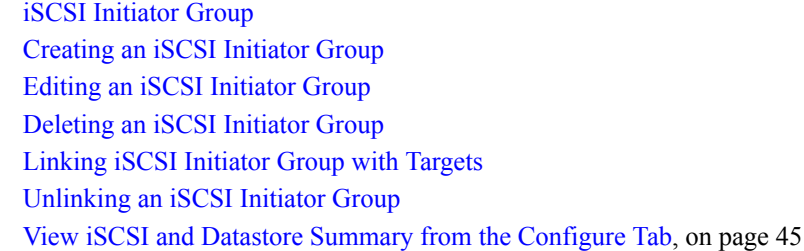

<span id="page-25-0"></span>**iSCSI: LUNs**

Use the LUNS Button to Create, Edit, Delete, and Clone LUN buttons to manage LUNs.

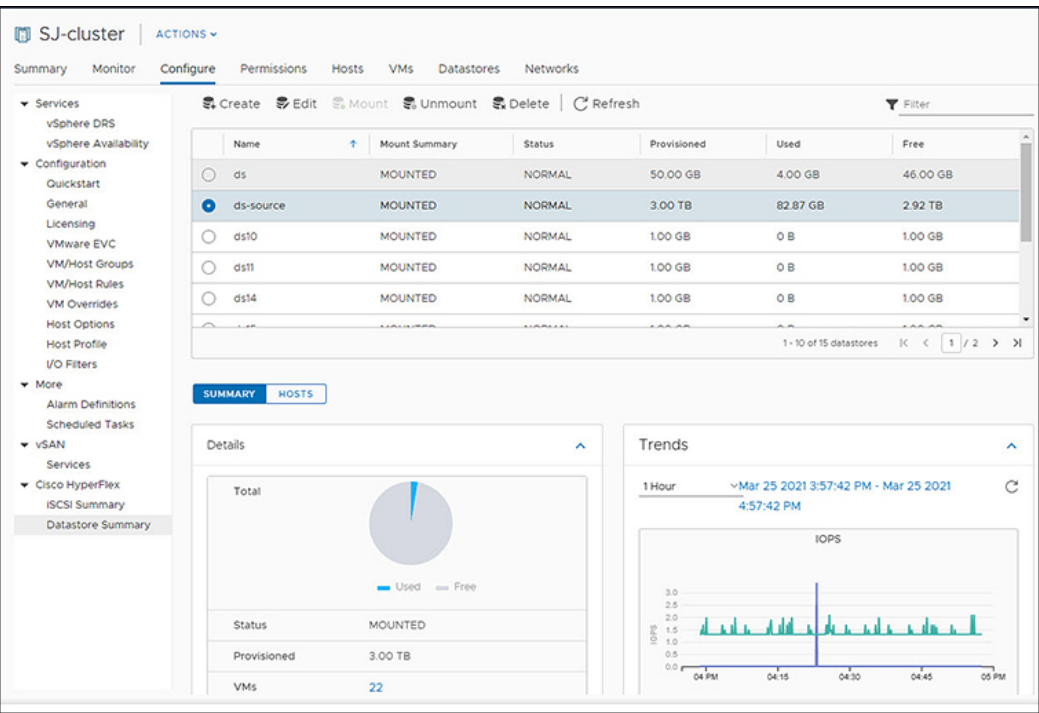

#### **Before you begin**

- The iSCSI features are supported in Cisco HyperFlex Release 4.5(x) and later.
- Beginning with HX Release 5.0(1a), the Create, Delete, and Clone LUN buttons are enabled when the license status is In-compliance.
- **Step 1** Log into the vSphere client.

#### **Step 2** Select **Menu** > **Cisco HyperFlex** > **iSCSI**

**Step 3** Click the **LUNS** button to populate the table with the list of LUNs, along with the **Create**, **Edit**, **Clone LUN**, and **Delete** buttons.

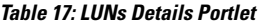

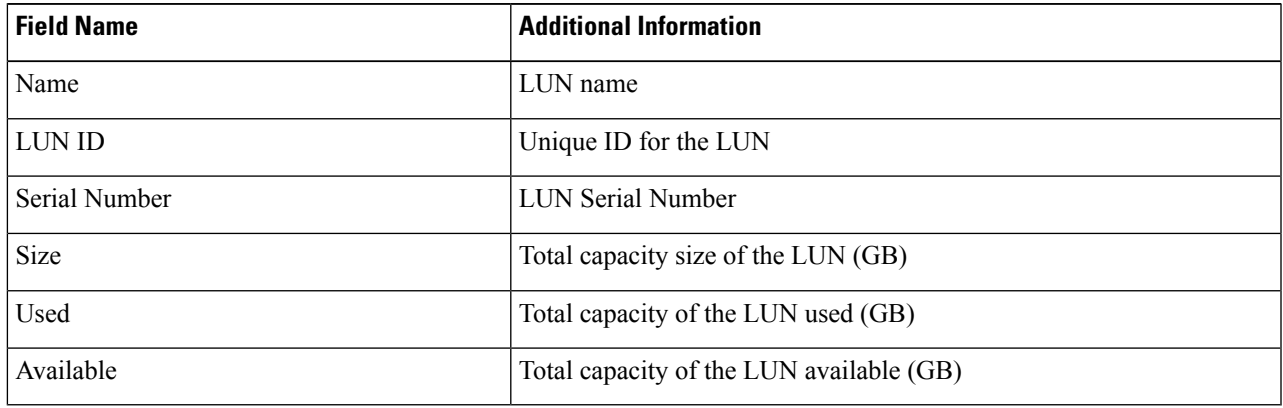

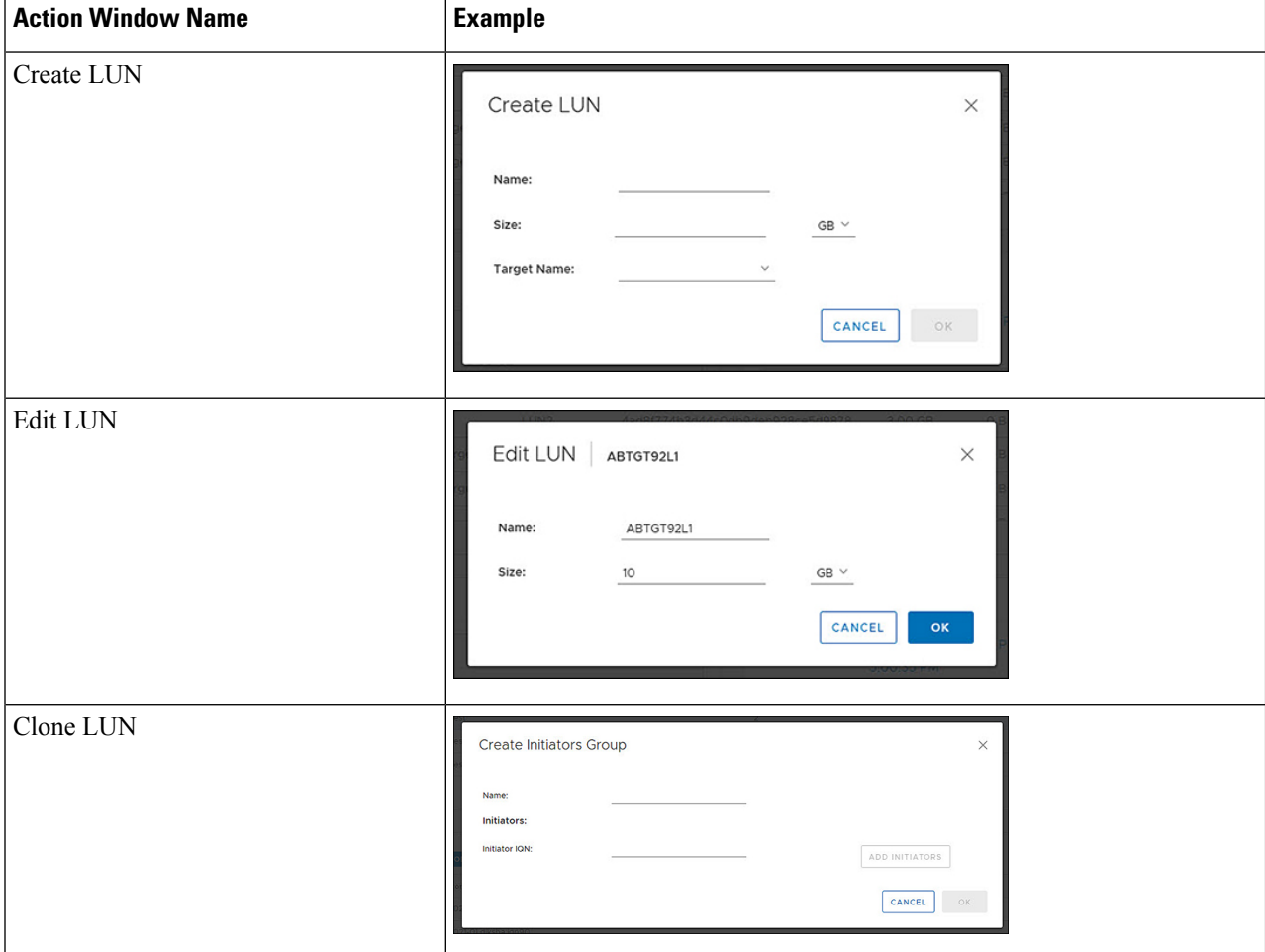

**Table 18: iSCSI LUN Action Window Examples**

**Step 4** Select a LUN on the list to display the Details Portlet and Performance Charts below the LUN list.

#### **Related Topics**

View iSCSI and Datastore Summary from the [Configure](#page-44-0) Tab, on page 45

### <span id="page-27-0"></span>**HX Datastore Management**

#### **Managing Datastores**

The Datastore page allows users to view datastore details, create, edit, mount, unmount or delete datastores on a Cluster.

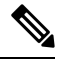

**Note**

Beginning with HX Release 5.0(1a), the Create and Delete Datastore buttons are enabled when the license status is In-compliance.

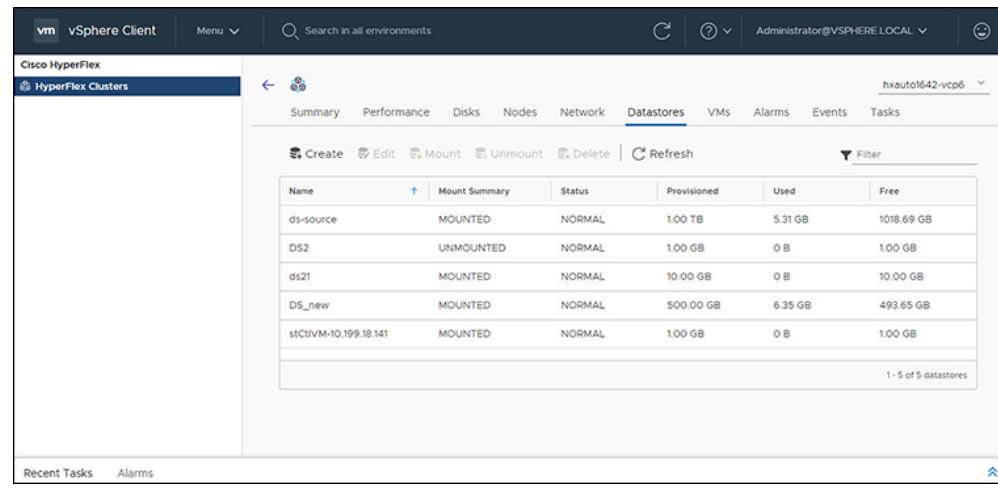

- **Step 1** Log into the vSphere client.
- **Step 2** Select **Menu** > **Cisco HyperFlex**
- **Step 3** Click the cluster that you want.

#### **Step 4** Click **Datastore**.

The Datastore Detail Table appears. Use the arrows to advance to the next or previous page, and first or last page of datastores.

#### **Table 19: Datastore Table Details**

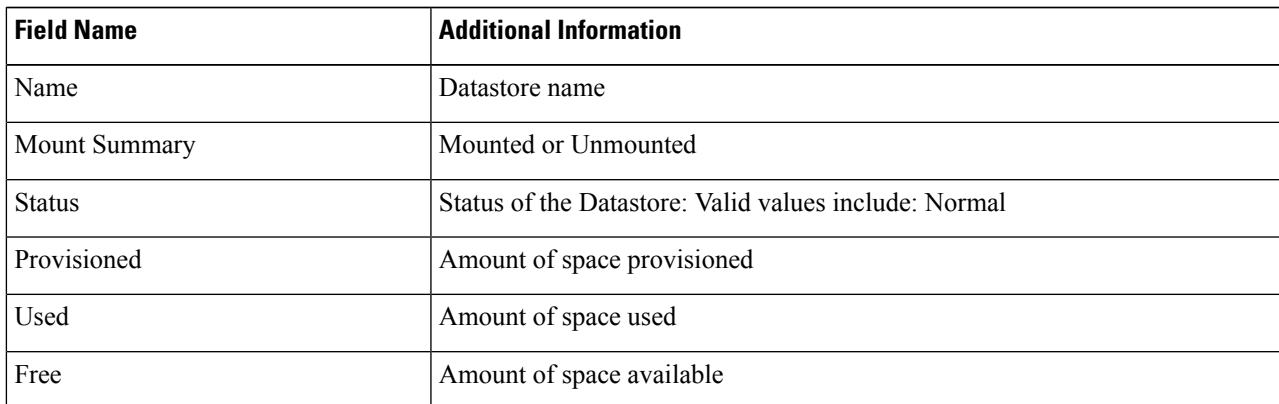

**Step 5** Click on a Datastore name in the table to view additional details about the Datastore. SUMMARY is auto-selected and the Details and Trends portlets appear below the table.

#### **Table 20: Details Portlet**

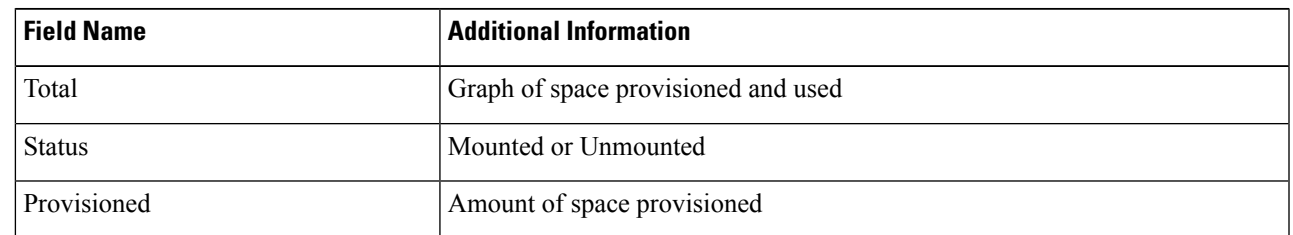

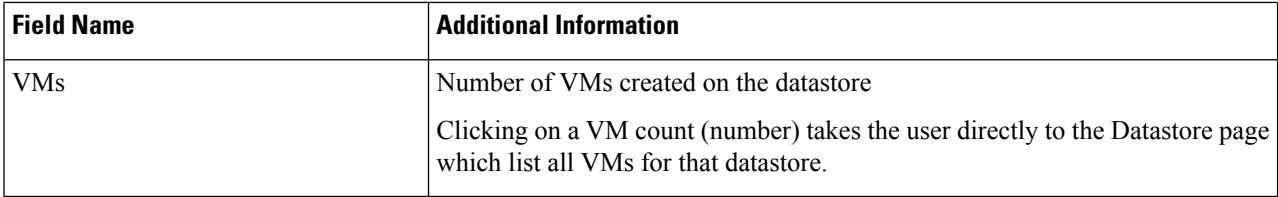

#### **Table 21: Trends Portlet**

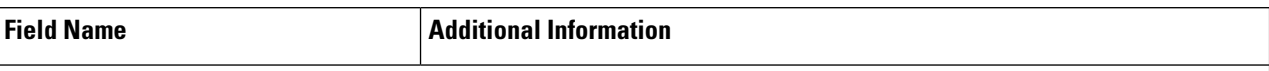

General Usage:

- Click on the Time Interval list to select the length of time viewed in the performance chart.
- Hover over the chart line to display totals for a specific time.
- Click the refresh arrow to refresh the view.
- The Scanning Cluster icon indicates that the cluster table is still populating. The icon disappears when the cluster list is complete.
- To change the timezone, click the current time interval, complete the Time Range pop-up, and click **OK**. The time seen reflects the browser time.

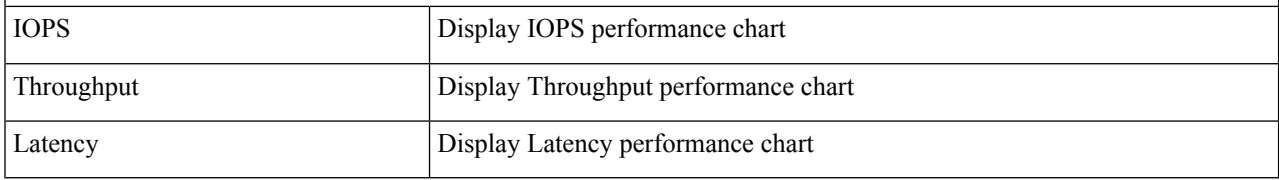

#### **Table 22: Hosts Portlet**

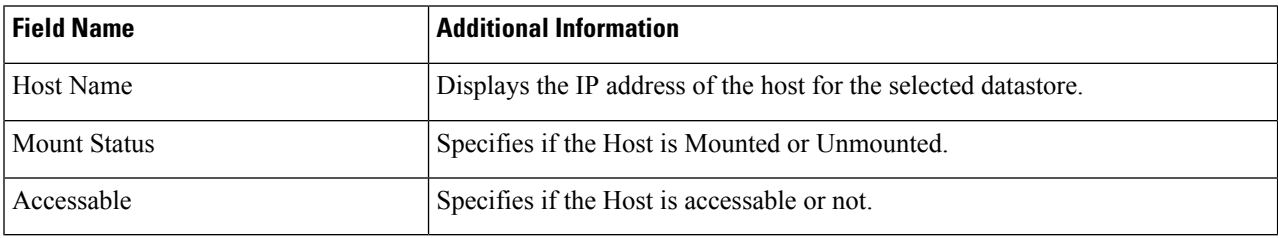

#### **Related Topics**

View iSCSI and Datastore Summary from the [Configure](#page-44-0) Tab, on page 45

#### <span id="page-29-0"></span>**Create New Datastore**

To create a new datastore:

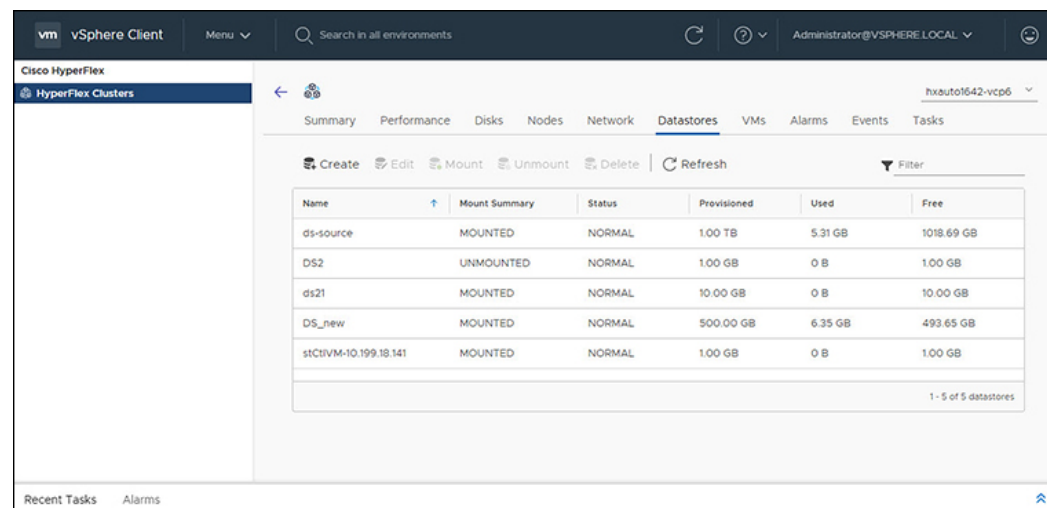

#### **Before you begin**

- Beginning with HX Release 5.0(1a), the Create Datastore button is enabled when the license status is In-compliance.
- Log into the vSphere client and Select **Menu** > **Cisco HyperFlex**.
- **Step 1** Click the cluster that you want.

#### **Step 2** Click **Datastore**.

- **Step 3** Click the **Create** button. The Create New Datastore window appears.
	- a) Enter the Datastore Name.
	- b) Enter the Size, and select GB or TB.
	- c) Select the Block Size, Select 4K or 8K.
- <span id="page-30-0"></span>**Step 4** Click **OK**. A new Datastore is created and added to the Datastore table list.
- **Step 5** If the new Datastore does not appear in the list, click the **Refresh** arrow and recheck the list.

#### **Edit Datastore**

To edit an existing datastore:

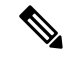

**Note** You can only change the name of a datastore after it has been Unmounted.

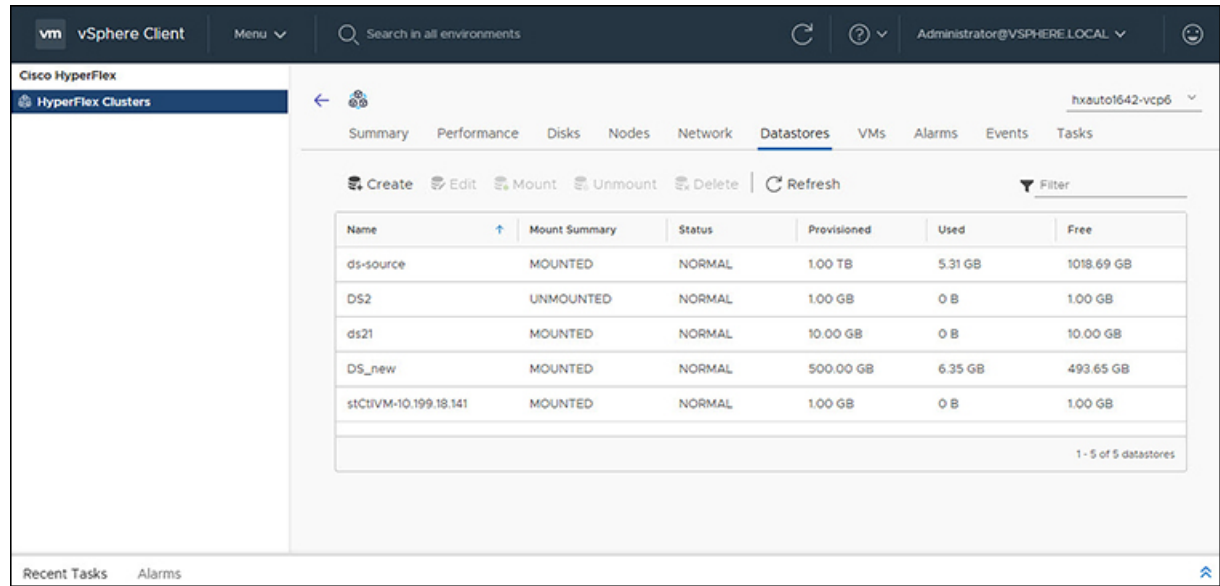

#### **Before you begin**

Log into the vSphere client and Select **Menu** > **Cisco HyperFlex**.

- **Step 1** Click the cluster that you want.
- **Step 2** Click **Datastore** and select Datastore for Edit action.
- **Step 3** Click the **Edit** button. The Edit Datastore window appears.
- **Step 4** Edit the Datastore details.
- <span id="page-31-0"></span>**Step 5** Click **OK** to save your changes. The Datastore information is updated.

#### **Mount or Unmount Datastore**

The Mount and Unmount buttons are active based on the current status of the datastore. A Mounted datastore offers the option to Unmount the datastore, while an Unmounted datastore offers the option to Mount the datastore. To Mount or Unmount a datastore:

#### **Before you begin**

- Remove any VMs created or registered to the datastore before starting the Unmount action.
- Log into the vSphere client and Select **Menu** > **Cisco HyperFlex**.
- **Step 1** Click the cluster that you want.
- **Step 2** Click **Datastore** and select Datastore for Mount (Unmount) action.
- **Step 3** Click the **Mount**(**Unmount**) button.

The Mount (Unmount) Datastore window appears with a confirmation question "Do you want to mount (Unmount) the datastore?"

**Step 4** Click **OK** to continue with the Mount (Unmount) action, or click **Cancel** to exit the Mount (or Unmount) Datastore window. The datastore status is changed from Mounted to Unmounted or Unmounted to Mounted.

#### <span id="page-32-0"></span>**Delete Datastore**

To delete a datastore:

#### **Before you begin**

- Beginning with HX Release 5.0(1a), the Delete Datastore button is enabled when the license status is In-compliance.
- Remove any VMs created or registered to the datastore and unmount the datastore before starting the Delete Datastore action.
- Log into the vSphere client and Select **Menu** > **Cisco HyperFlex**.

**Step 1** Click the cluster that you want.

- **Step 2** Click **Datastore** and select Datastore for Delete action.
- **Step 3** Click the **Delete** button.

The Delete Datastore window appears with the confirmation question "Do you want to delete the datastore?"

**Step 4** Click **OK** to continue with the delete action, or **Cancel** to exit the Delete Datastore window. The selected Datastore is deleted from the Datastore table list.

### **VMs**

To view VM details specific to the Cluster, Host, and VMs, perform the following steps:

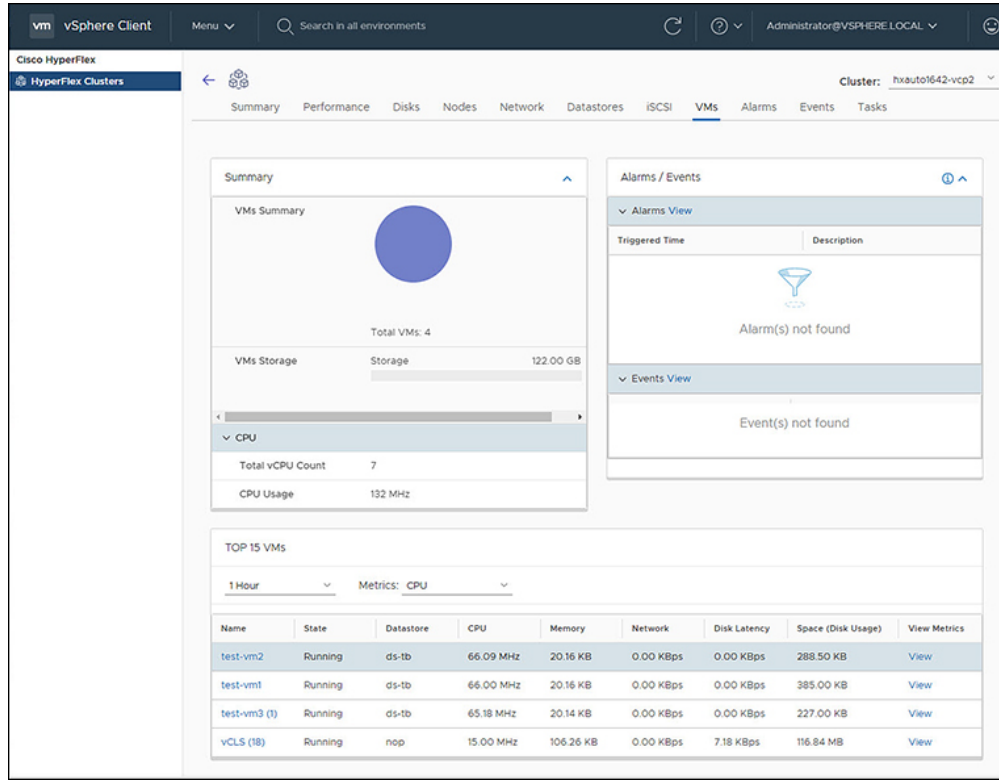

- **Step 1** Log into the vSphere client.
- **Step 2** Select **Menu** > **Cisco HyperFlex**
- **Step 3** Click the Cluster name that you want to view.
- **Step 4** Using the Cluster Summary Tabs, Click **VMs**. The VM Detail displays three portlets: Summary, Alarms/Events and Top 15 VMs.

#### **Table 23: Summary Portlet**

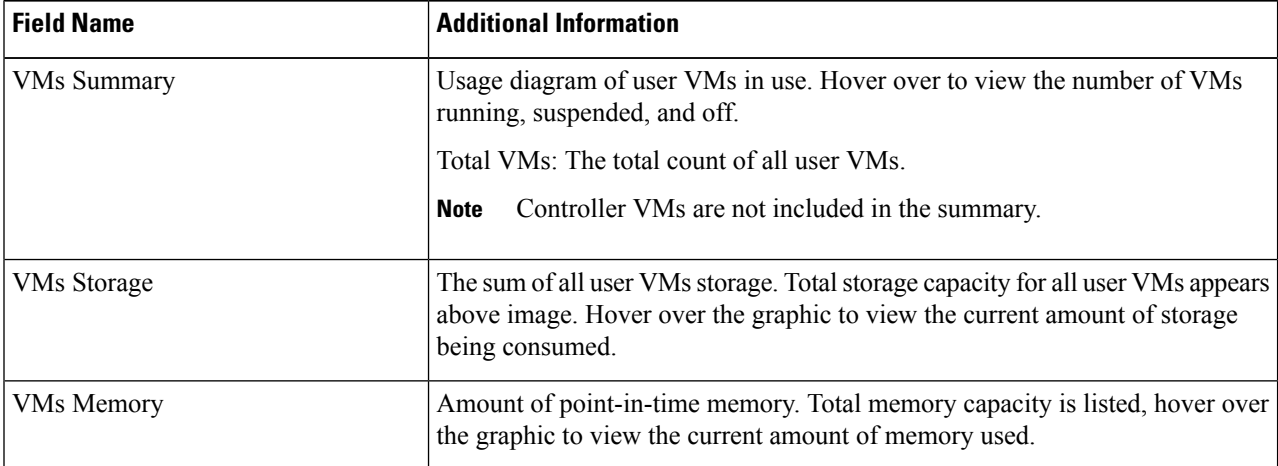

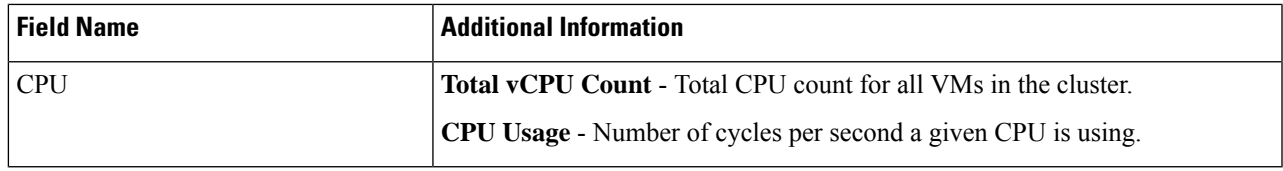

#### **Table 24: Alarms/Events Portlet**

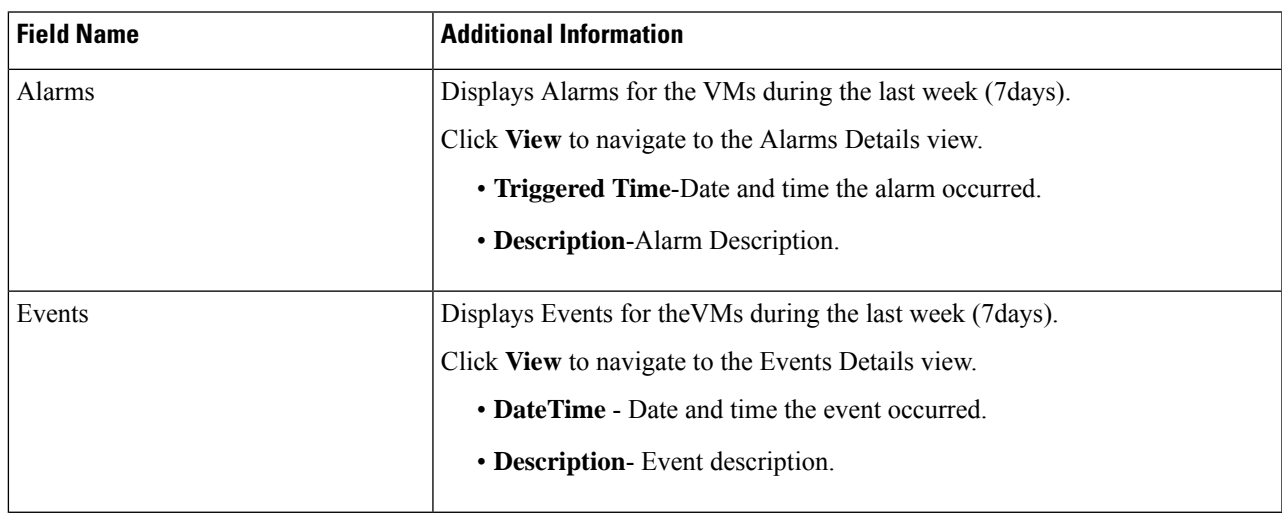

#### **Table 25: Top 15 VMs Portlet**

I

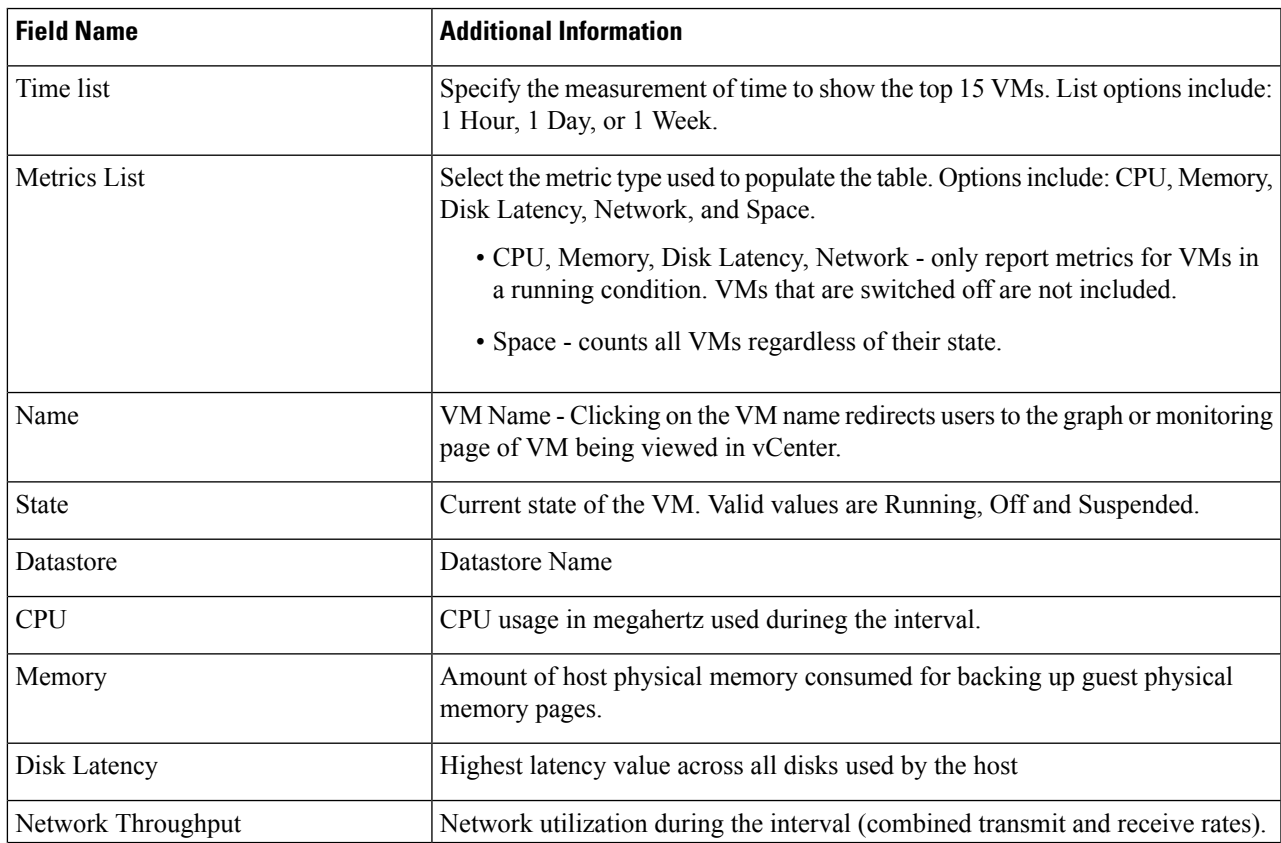

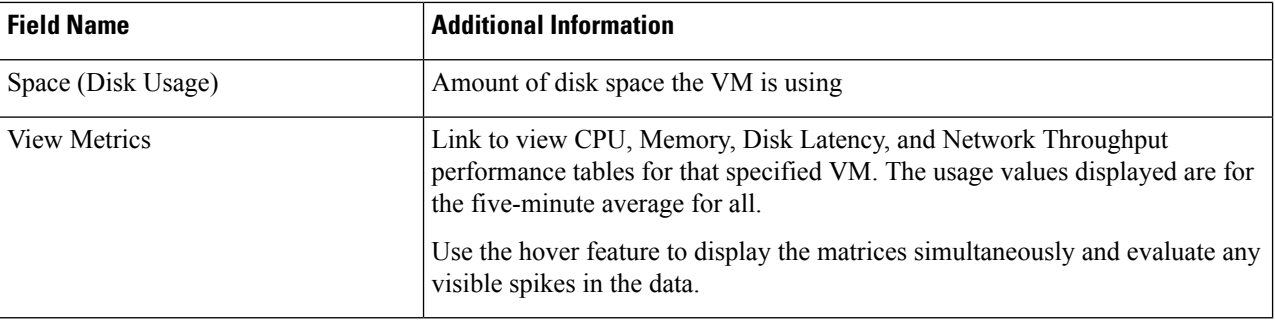

## **Events**

To view events specific to the Cluster, Node, Host, VM or Disk, perform the following steps:

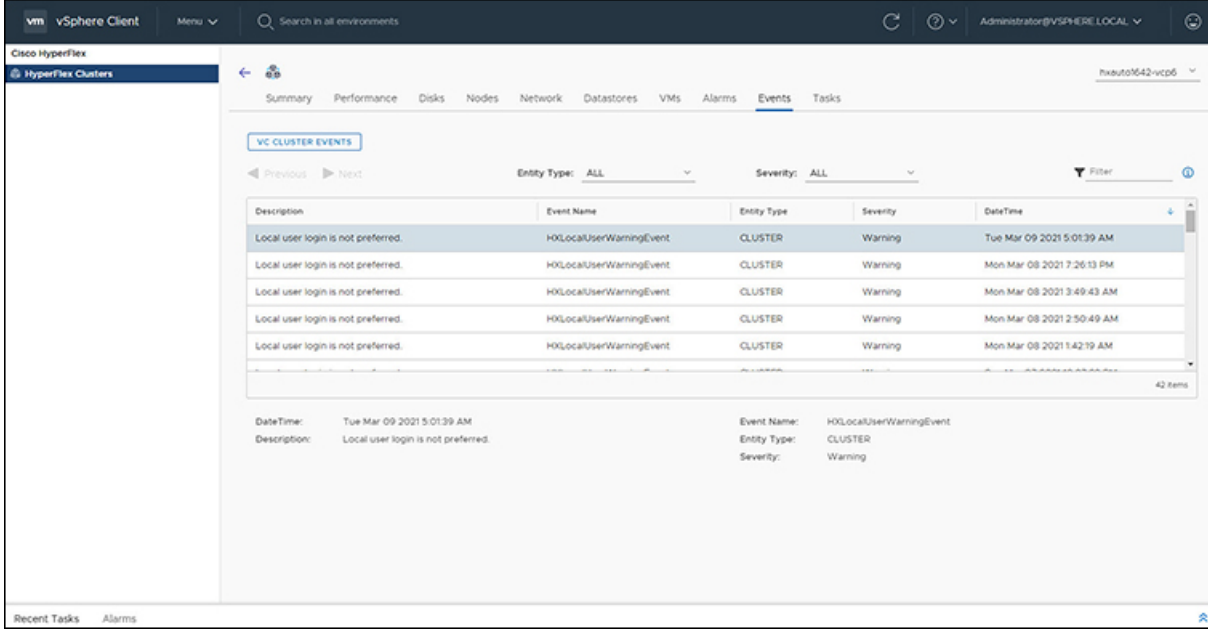

- **Step 1** Log into the vSphere client.
- **Step 2** Select **Menu** > **Cisco HyperFlex**.
- **Step 3** Click the Cluster name that you want to view.
- **Step 4** Using the Cluster Summary Tabs, Click **Events**. The Events Detail view appears.

#### **Table 26: Event Details**

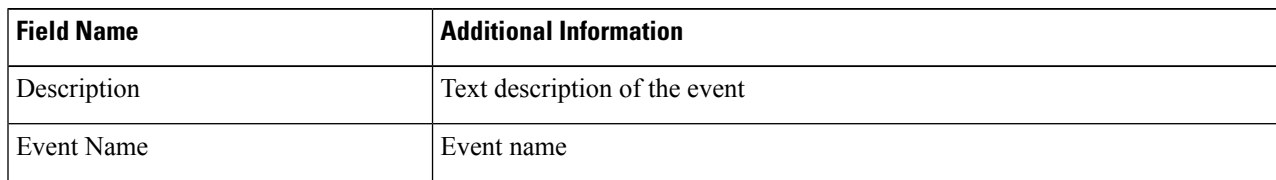

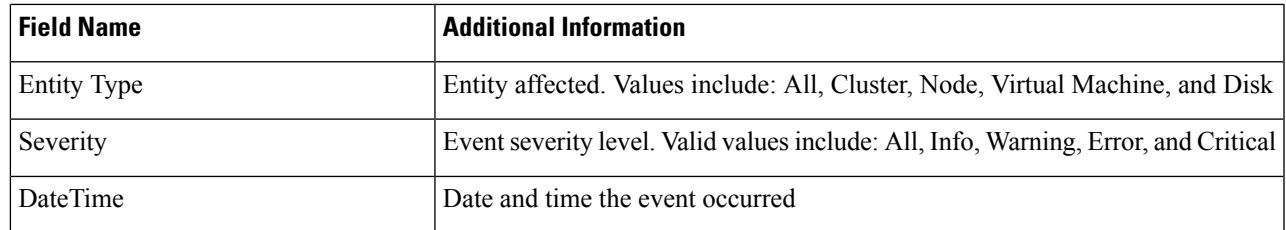

**Step 5** (Optional) Use filters to limit the results that appear in the Events Table.

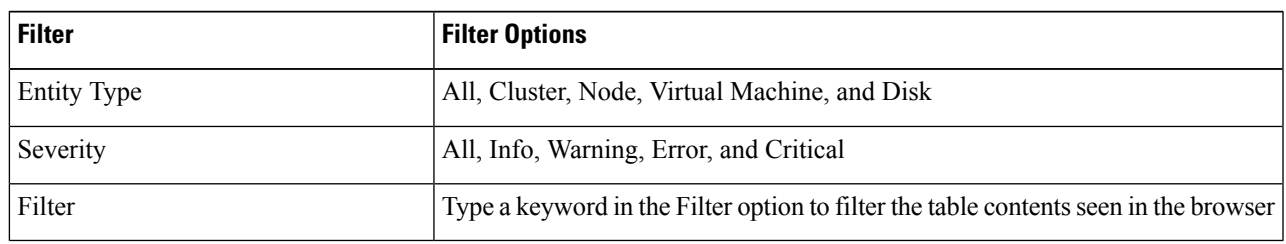

**Step 6** In the list of events, Click on the event name that you want more information about. The details appear below the Events table. Details include:

- Description
- Event Name
- Entity Type
- Severity
- DateTime

### **Alarms**

To view alarms specific to the Cluster, Host, and VMs, perform the following steps:

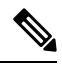

**Note** Acknowledged alarms on HX Connect or HTML plugin does not acknowledge the equivalent vCenter alarm.

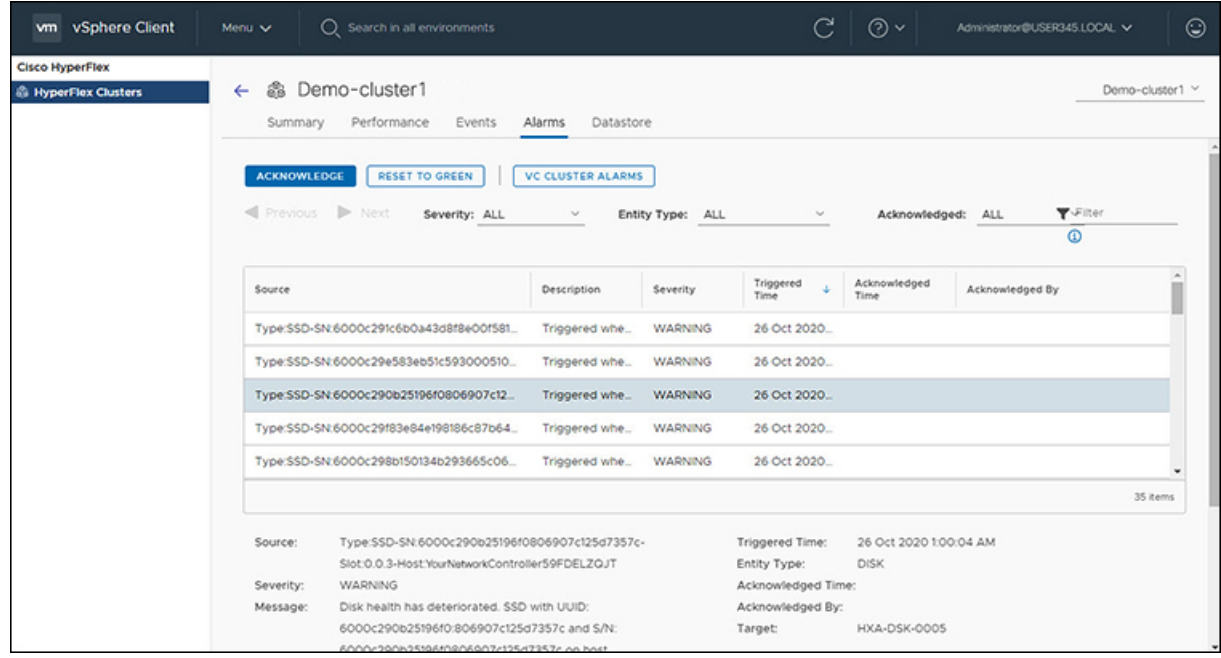

- **Step 1** Log into the vSphere client.
- **Step 2** Select **Menu** > **Cisco HyperFlex**
- **Step 3** Click the Cluster name that you want to view.
- **Step 4** Using the Cluster Summary Tabs, Click **Alarms**. The Alarms Detail view appears.

#### **Table 27: Alarm Details**

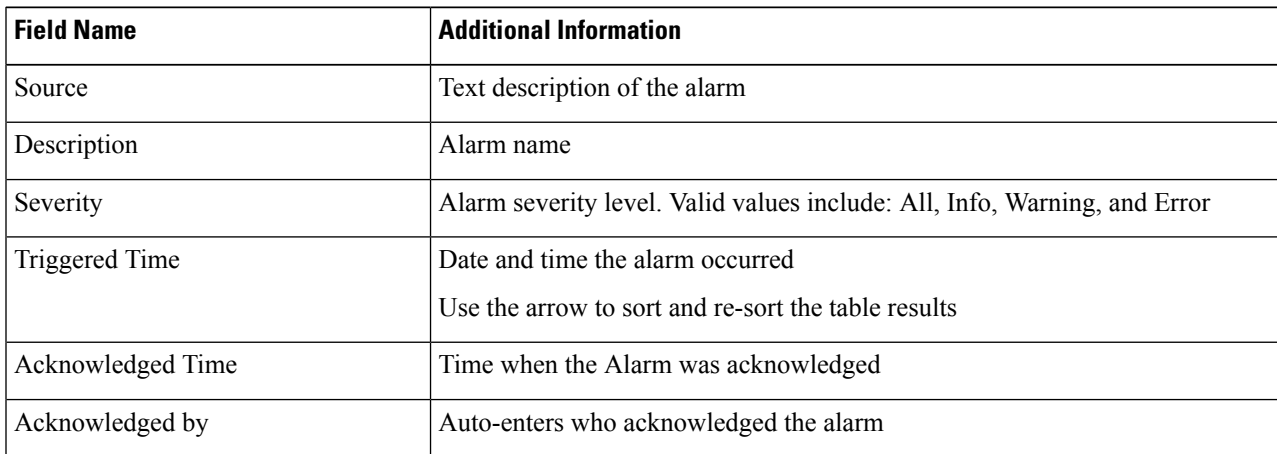

#### **Step 5** (Optional) Use filters to limit the results that appear in the Alarms Table.

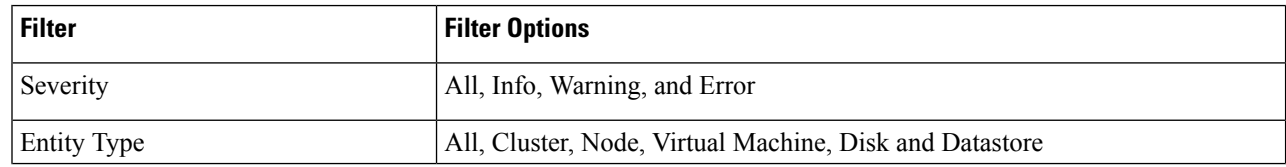

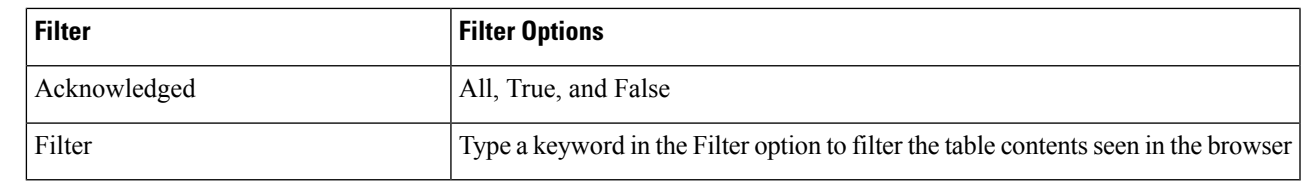

**Step 6** Click the **Acknowledged** button to acknowledge that the alarm has been seen. Clicking the **Acknowledged** button auto-enters who acknowledged the alarm in the **Acknowledged by** field.

**Step 7** Click the **Reset To Green** button to remove the alarm from the list.

## **Tasks**

View asynchronous tasks that are happening on the platform to validate maintenance, perform the following steps:

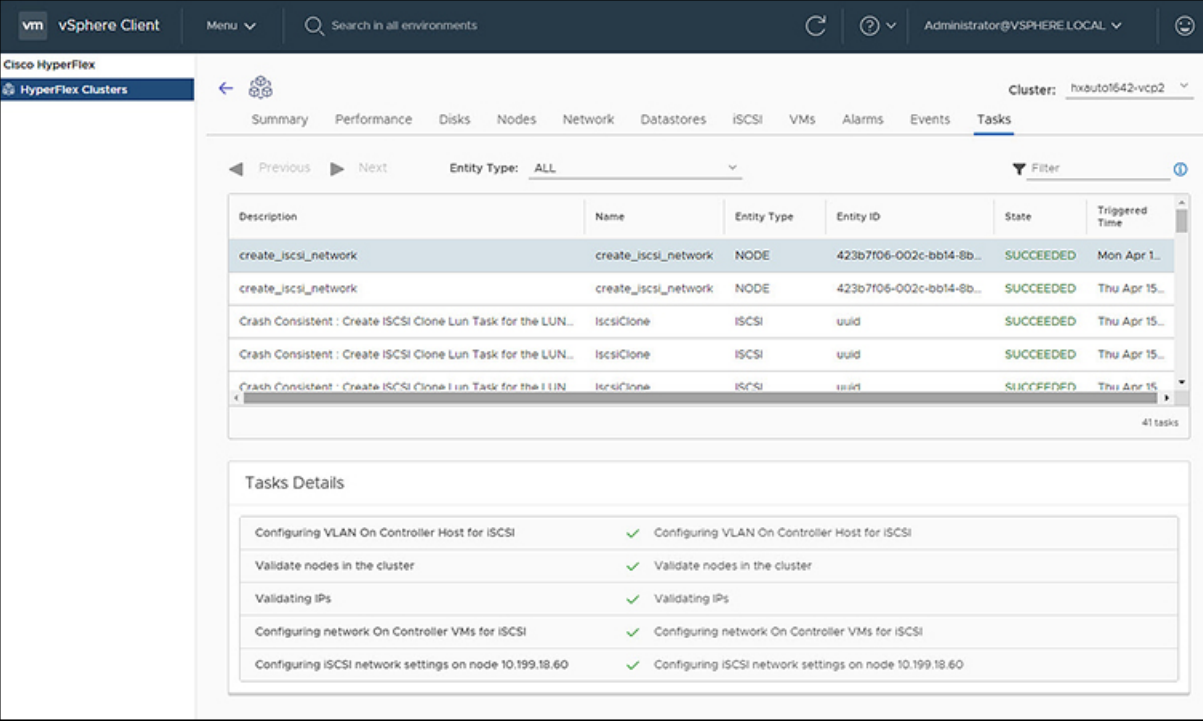

- **Step 1** Log into the vSphere client.
- **Step 2** Select **Menu** > **Cisco HyperFlex** > **Tasks**
- **Step 3** Click the Task that you want to view.

The sub-tasks appear in the table below the list of tasks.

**Table 28: Task List**

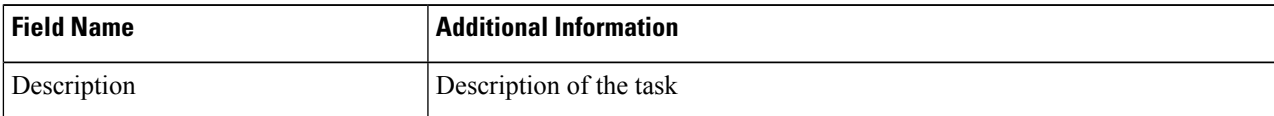

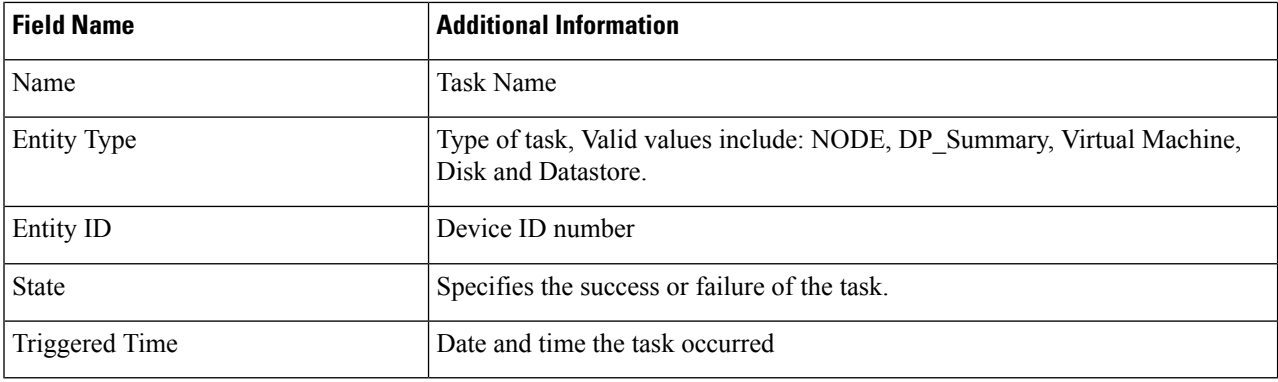

**Table 29: Task Details**

| <b>Field Name</b> | <b>Additional Information</b>                                                                                                    |
|-------------------|----------------------------------------------------------------------------------------------------|
| Sub-task name     | Name of the task.                                                                                                    |
| Success indicator | Description of the action and the status of the task when it completed. A check<br>icon preceding the description identifies that the task was successful. Review<br>this list to identify where a task failed. |

<span id="page-39-0"></span>**Step 4** (Optional) Use the **Entity Type** list to filter the table results.

## **vCenter: HyperFlex Plugin Embedded Actions**

## **vCenter Server Actions at the Host and Cluster Level**

### **Create New Datastore**

To create a new datastore from the Hosts and Clusters level, perform the following steps:

#### **Before you begin**

Beginning with HX Release 5.0(1a), this functionality is enabled when the license status is In-compliance.

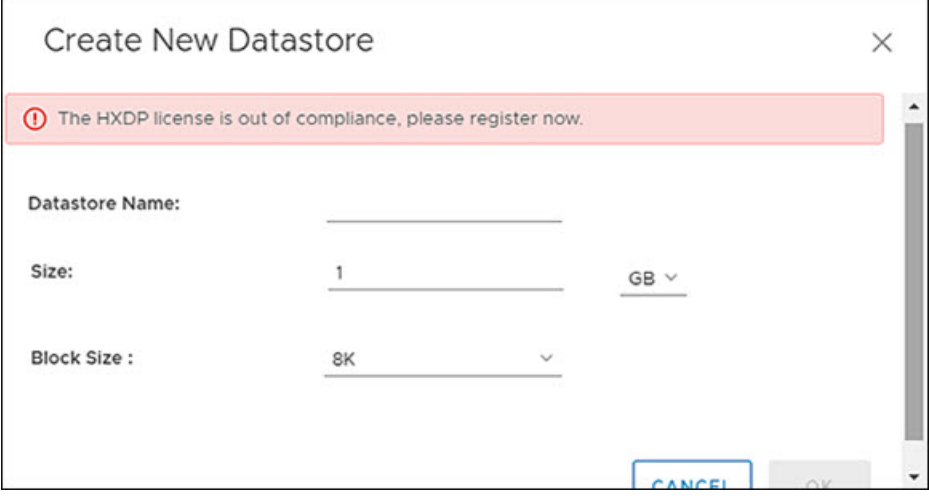

**Step 1** Access the **Hosts & Clusters** either from the vSphere Menu or the Shortcut link.

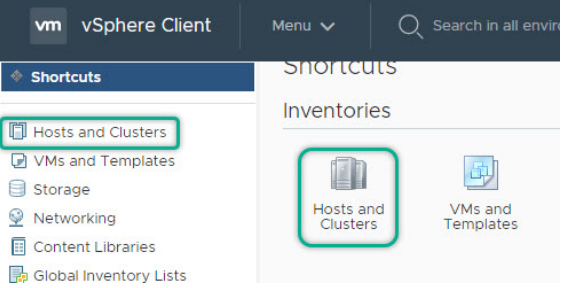

- **Step 2** Right click on the cluster and select **Cisco HyperFlex** > **Upgrade**. **Upgrade** Launches HyperFlex Connect and takes the user directly to the upgrade page to complete the upgrade process.
- **Step 3** Right click on the cluster and select **Cisco HyperFlex** > **Create Datastore**.

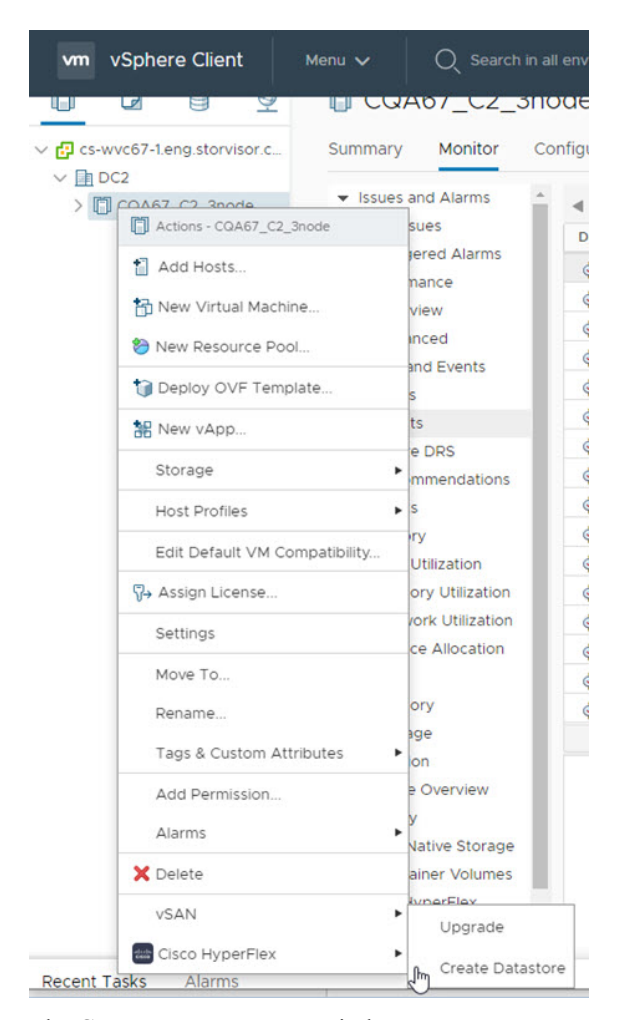

The Create New Datastore window appears.

**Step 4** Complete the fields in the New Datastore Window.

- Enter the Datastore Name
- Enter the Size, and select GB or TB.
- Select the Block Size, Select 4K or 8K.
- Click **OK**.

**Related Topics**

Create New [Datastore,](#page-29-0) on page 30

### **Enter or Exit Maintenance Mode**

To enter or exit Maintenance Mode from the Host level from the vSphere web UI perform the following steps:

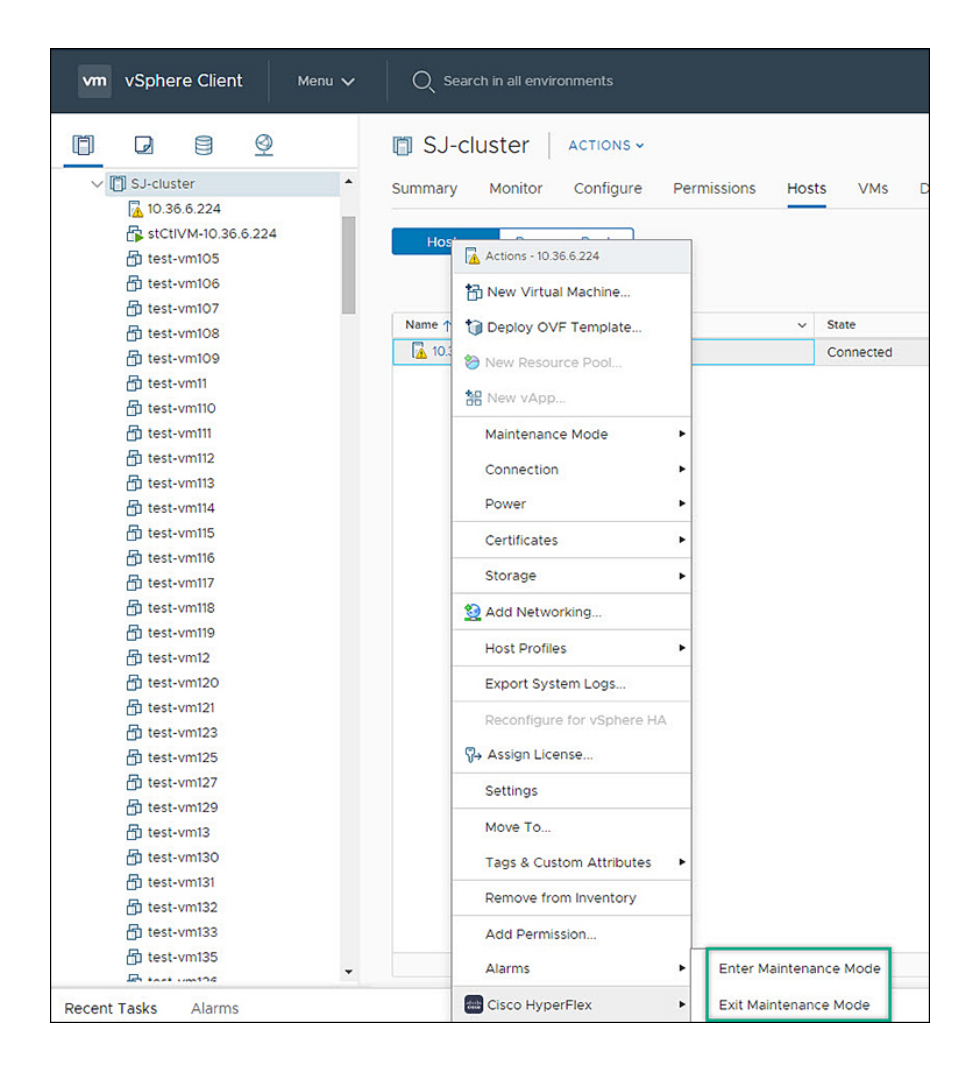

#### **Before you begin**

Beginning with HX Release 5.0(1a), this functionality is enabled when the license status is In-compliance.

- **Step 1** Access **Hosts & Clusters** either from the vSphere Menu or the Shortcut link.
- **Step 2** Click on the cluster name and select the **Hosts** tab. The summary page appears.
- **Step 3** Right click on the host and select **Cisco HyperFlex** > > **Maintenance Mode** > **Enter (or Exit) MainenanceMode** to enter or Exit HyperFlex Maintenance Mode.

## **View HTML5 Plugin Portlets from the Summary Tab**

To view Cisco HyperFlex HTML5 Plugin Portlets from the vSphere web UI perform the following steps:

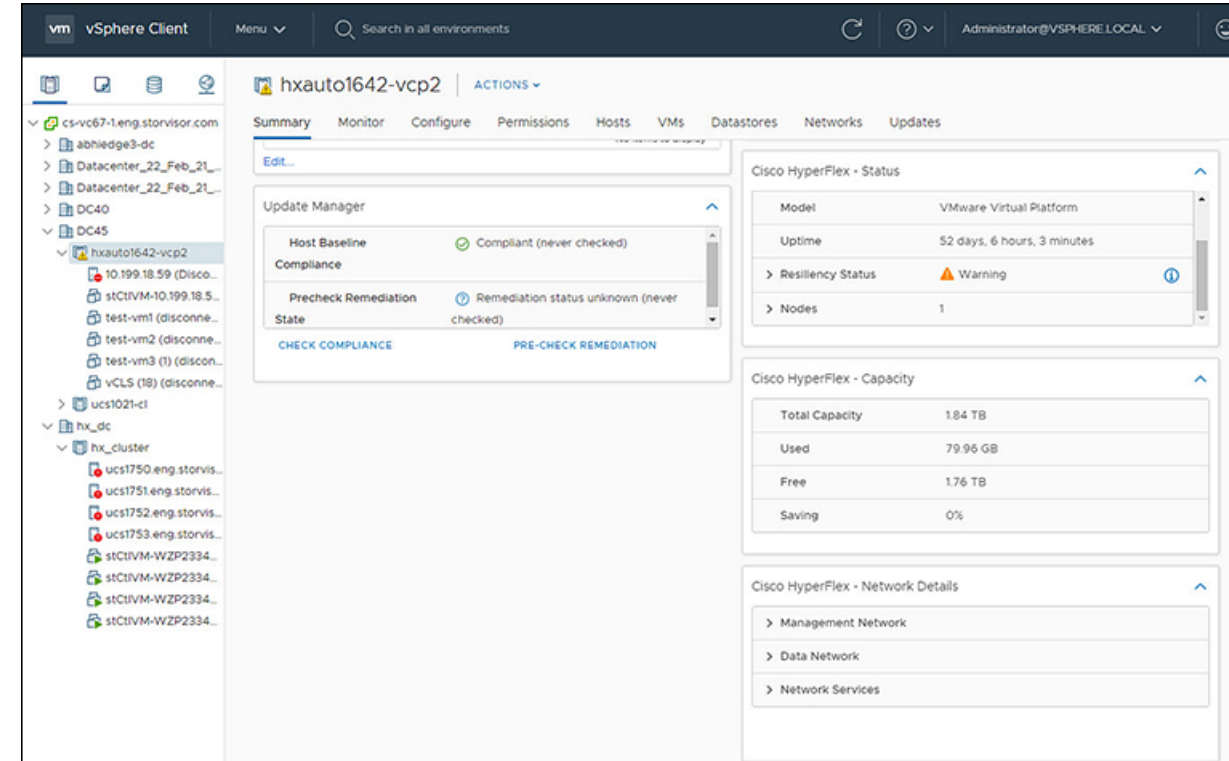

- **Step 1** Access **Hosts & Clusters** either from the vSphere Menu or the Shortcut link.
- **Step 2** Click on a cluster name and select the **Summary** tab. The summary page appears.
- **Step 3** Scroll down and use the arrow in each portlet to show or hide the portlet details.

#### **Related Topics**

View the HX Cluster [Summary,](#page-8-0) on page 9

### **View HTML5 Plugin Portlets from the Monitor Tab**

To view Cisco HyperFlex HTML5 Plugin Portlets from the vSphere web UI perform the following steps:

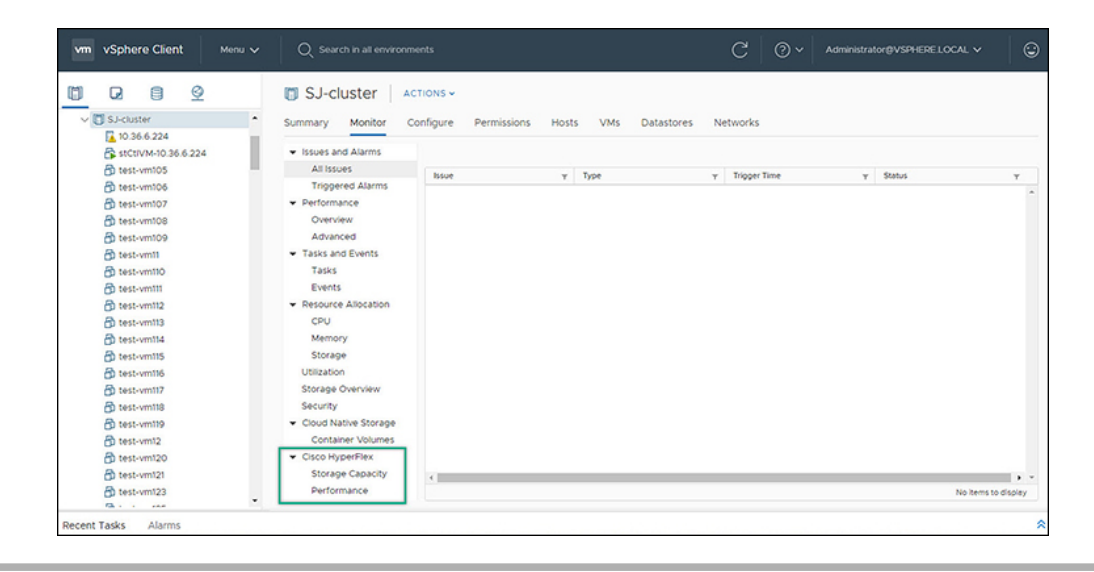

- **Step 1** Access **Hosts & Clusters** either from the vSphere Menu or the Shortcut link.
- **Step 2** Click on a cluster name and select the **Monitor** tab.
- **Step 3** Scroll down the Monitor navigation panel and locate **Cisco HyperFlex**.
- <span id="page-44-0"></span>**Step 4** Click on **Storage Capacity** or **Performance** to display the related Cisco HyperFlex HTML5 Plugin chart.

#### **Related Topics**

View Cluster and Datastore [Performance](#page-14-0) Charts , on page 15

### **View iSCSI and Datastore Summary from the Configure Tab**

To view the iSCSI and Datastore Summary Pages from the vSphere web UI perform the following steps:

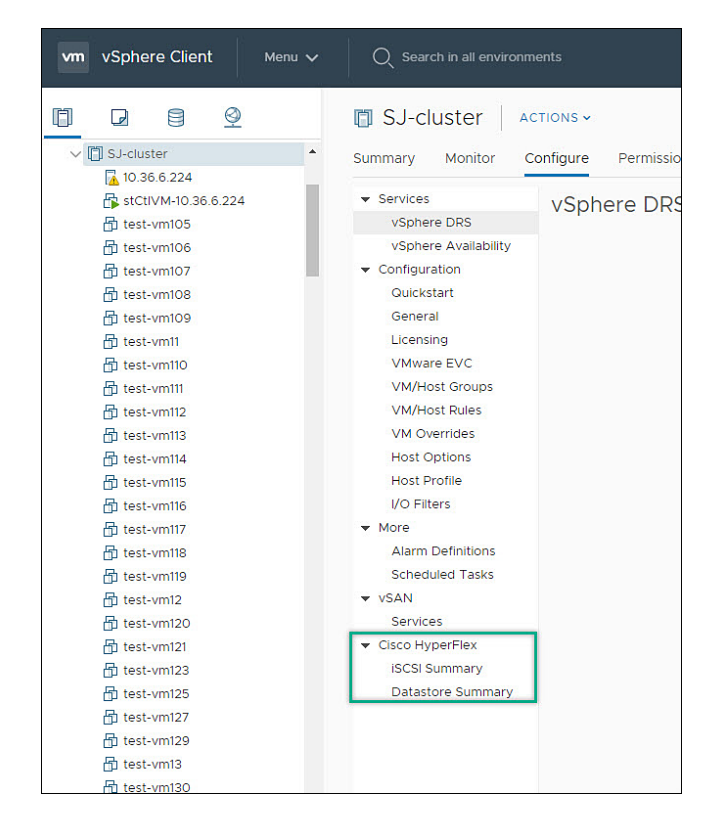

#### **Before you begin**

The iSCSI features are supported in Cisco HyperFlex Release 4.5(x) and later.

- **Step 1** Access **Hosts & Clusters** either from the vSphere Menu or the Shortcut link.
- **Step 2** Click on a cluster name and select the **Configure** tab.
- **Step 3** Scroll down the Monitor navigation panel and locate **Cisco HyperFlex**.
- **Step 4** Click on **iSCSI Summary** or **Datastore Summary** to display the related Cisco HyperFlex HTML5 Plugin page.
- **Step 5** Use the buttons to perform all maintenance tasks as defined in the related topics.

#### **Related Topics**

Managing [Datastores,](#page-27-0) on page 28 Create New [Datastore,](#page-29-0) on page 30 Edit [Datastore](#page-30-0), on page 31 Mount or Unmount [Datastore](#page-31-0), on page 32 Delete [Datastore](#page-32-0), on page 33 iSCSI: [Targets](#page-21-0) , on page 22 iSCSI: [Initiator](#page-23-0) Groups, on page 24 [iSCSI:](#page-25-0) LUNs, on page 26

## **vCenter Server Actions at Virtual Machine Level**

### **Snapshot Now**

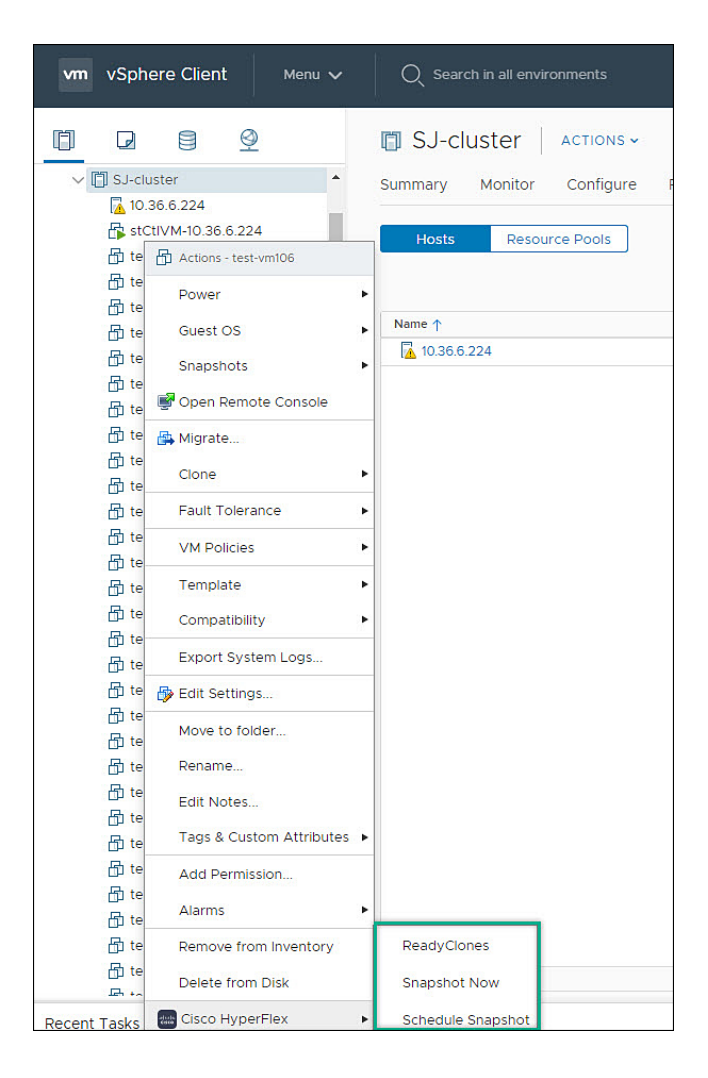

#### **Before you begin**

Access the **VMs and Templates** either from the vSphere Menu or the Shortcut link.

- **Step 1** Right click on the virtual machine. Select **Cisco HyperFlex** > **Snapshot Now**.
- **Step 2** The **Take VM Native Snapshot** window appears. Complete the following fields:
	- **Name** Snapshot name
	- **Description** Description of the snapshot
	- **Quiesce guest file system** Check box.

**Step 3** Click **OK** to create a VM Snapshot. You will see the snapshot task active in the background. After the Snapshot is complete it will be listed in the Snapshot Manager.

## **ReadyClones**

#### **Before you begin**

• Beginning with HX Release 5.0(1a), the ReadyClones feature is enabled when the license status is In-compliance.

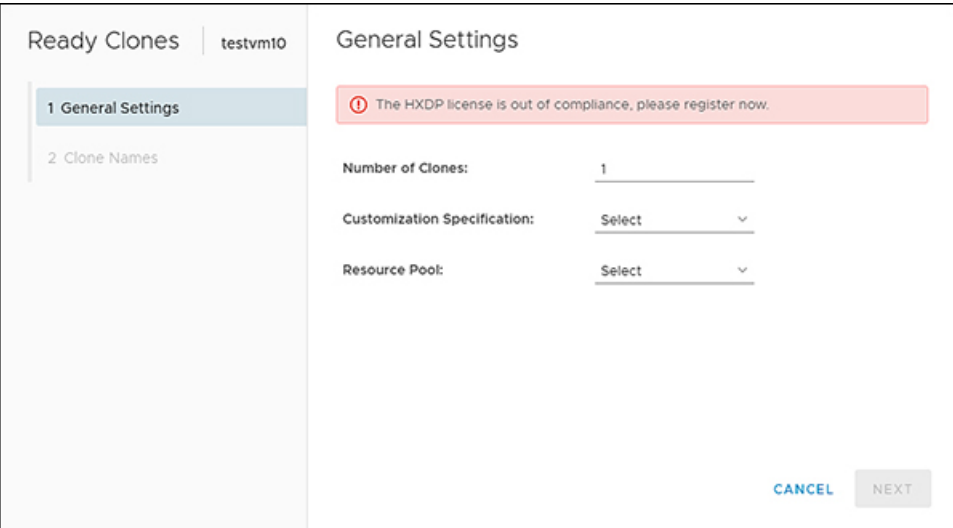

• Access the **VMs and Templates** either from the vSphere Menu or the Shortcut link.

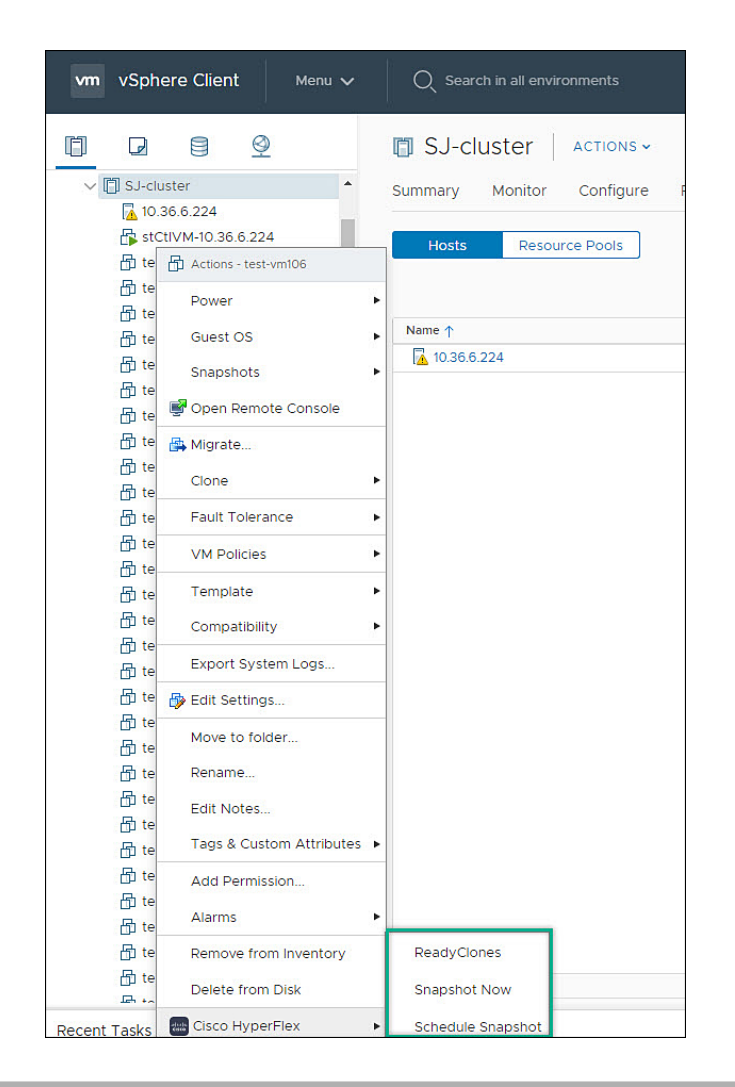

- **Step 1** Right click on the virtual machine. Select **Cisco HyperFlex** > **ReadyClones**.
- **Step 2** The **Ready Clones** window appears. Complete the General Settings Fields:
	- **Number of Clones** Valid entry 1-256
	- **Customization specifications** If configured, select from the list
	- **Resource Pool** If configured, select from the list
- **Step 3** Complete the Clone Name Fields:
	- **Power on VMs after cloning** Check box
	- **Name of VM Prefix** Type VM prefix
	- **Starting clone number** The default is 1
	- **Increment clone number by** The default is 1

• **Use same name for Guest Name**- Uncheck to provide a guest name

## **Schedule Snapshot**

#### **Before you begin**

- The Schedule Snaphot feature is supported in Cisco HyperFlex Release 4.5(x) and later.
- Beginning with HX Release 5.0(1a), the Schedule Snapshot feature is enabled when the license status is In-compliance.
- Schedule Snapshot on VMs in a suspended state is not supported.
- Access the **VMs and Templates** either from the vSphere Menu or the Shortcut link.

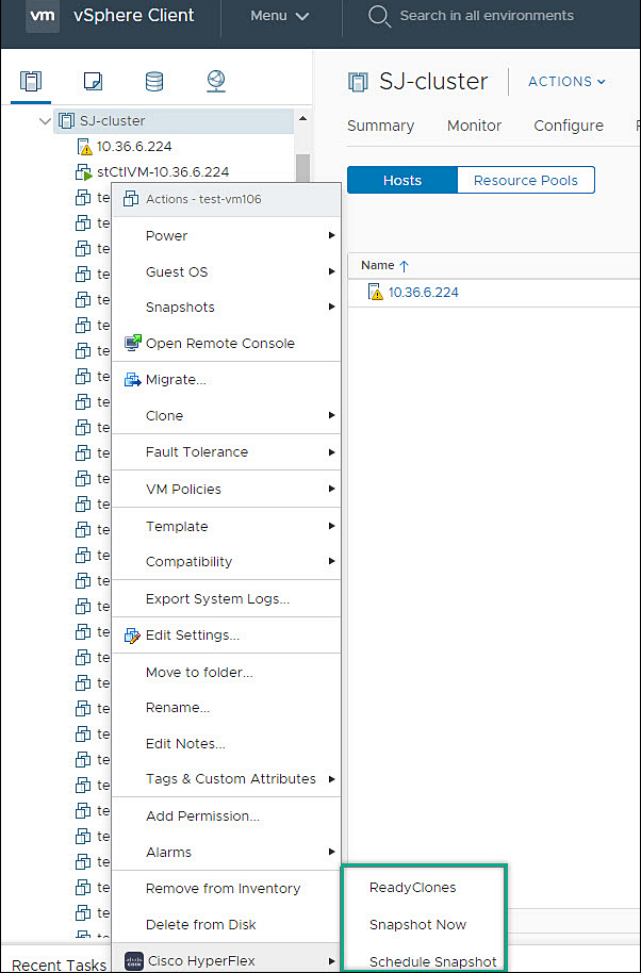

**Step 1** Right click on the virtual machine. Select **Cisco HyperFlex** > **Schedule Snapshot** . The **Schedule Snapshot** window appears.

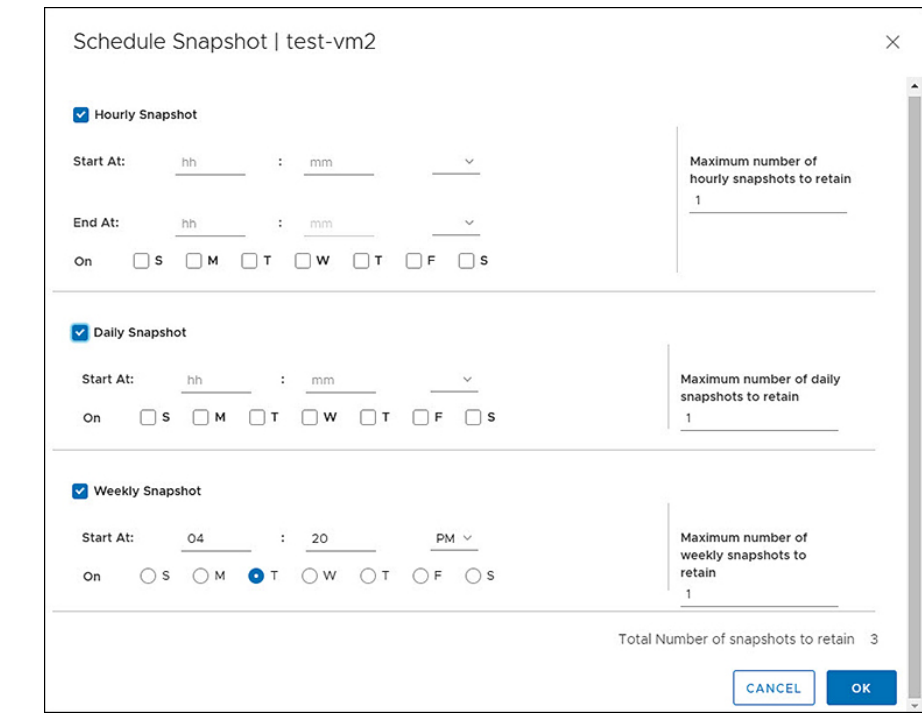

**Step 2** Use the checkbox to select the snapshot frequency

**Step 3** Complete the fields for the Schedule Snapshot selected:

#### **Table 30: Hourly Snapshot:**

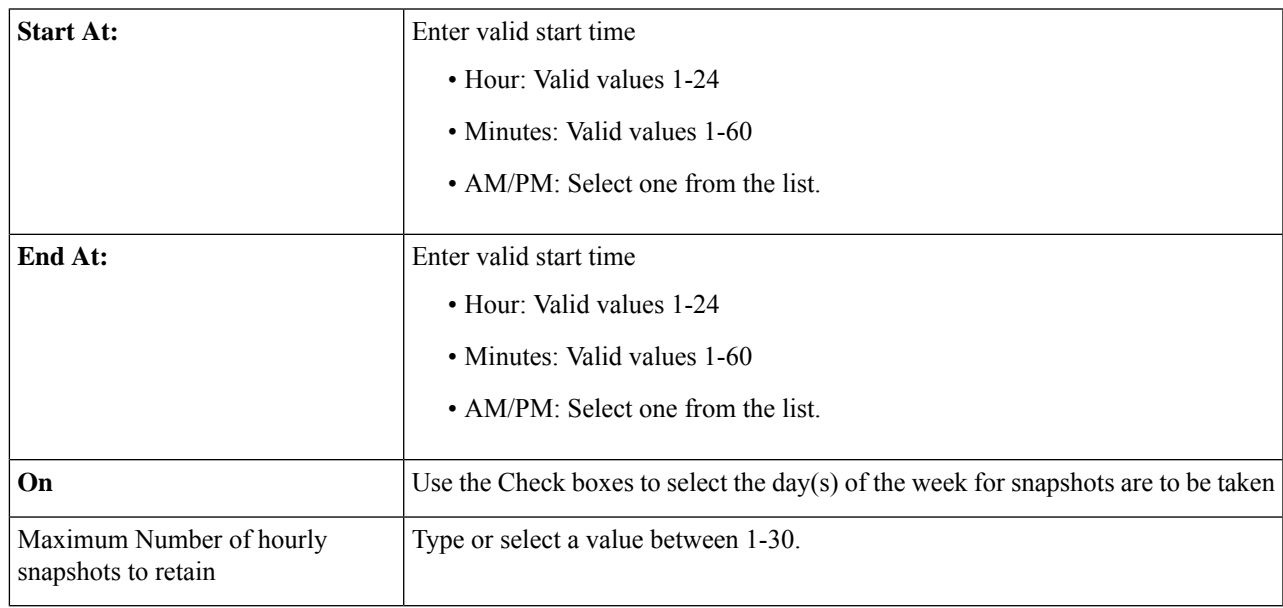

#### **Table 31: Daily Snapshot:**

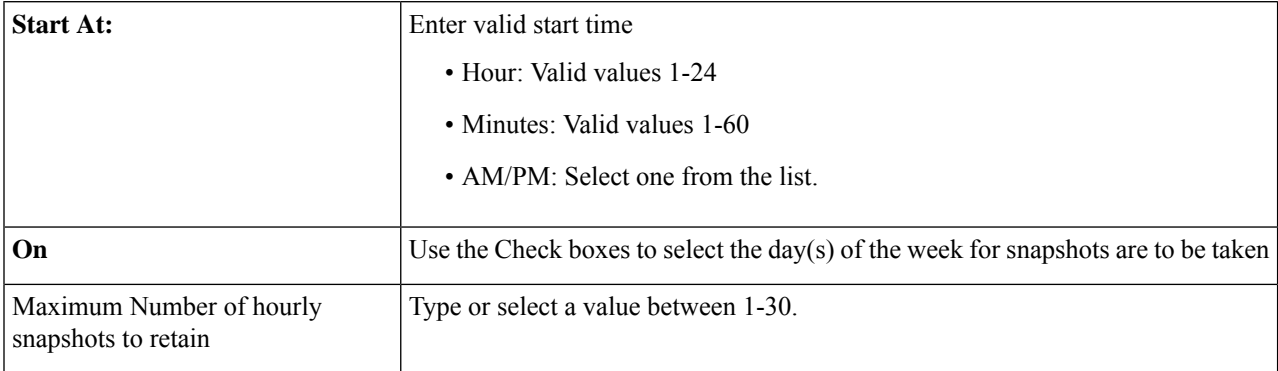

#### **Table 32: Weekly Snapshot:**

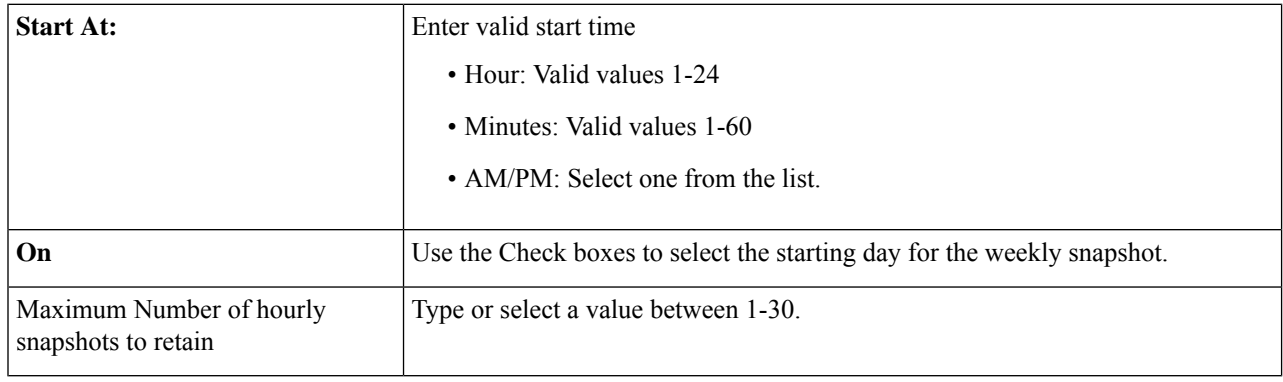

**Step 4** Click **OK** to confirm your snapshot schedule.

## **vCenter Server Actions at the Storage Level**

### **Edit Datastore**

From the Datastore level users have the ability to edit existing datastores.

#### **Before you begin**

Access the **Datastores** either from the vSphere Menu or the Shortcut link.

- **Step 1** Right click on the datastore name.
- **Step 2** Select **Cisco HyperFlex** > **Edit Datastore**.
- The Edit Datastore window appears.
- **Step 3** Edit the Datastore details.
- **Step 4** Click **OK**to save your changes.

#### **Related Topics**

Edit [Datastore](#page-30-0), on page 31

### **Delete Datastore**

Ш

From the Datastore level users have the ability to delete existing datastores.

#### **Before you begin**

Access the **Datastores** either from the vSphere Menu or the Shortcut link.

**Step 1** Right click on the datastore name.

#### **Step 2** Select **Cisco HyperFlex** > **Delete Datastore**

- The Delete Datastore window appears. **Step 3** Click the **Delete** button.
	- The Delete Datastore window appears with the confirmation question "Do you want to delete the datastore?"
- **Step 4** Click **OK** to continue with the delete action, or **Cancel** to exit the Delete Datastore window.

#### **Related Topics**

Delete [Datastore,](#page-32-0) on page 33

## <span id="page-52-0"></span>**Cisco HyperFlex Remote Plugin for VMware vCenter**

Starting with vSphere 8.0.0 the only architecture supported in vSphere releases is remote plugin.

The remote plugin runs on its own appliance, independent of the vCenter appliance; This autonomy improves the user experience with increased vCenter performance.

#### **Prerequisites**

The following is required for using the Remote Plugin for VMware:

• **Supported Cisco HyperFlex Release:** 5.0(2a) and later (ESXi 6.7 U3 and later).

#### **Using the Cisco HyperFlex Remote Plugin**

The following table defines feature support by plugin version:

#### **Table 33: HTML5 Remote Plugin Feature Support**

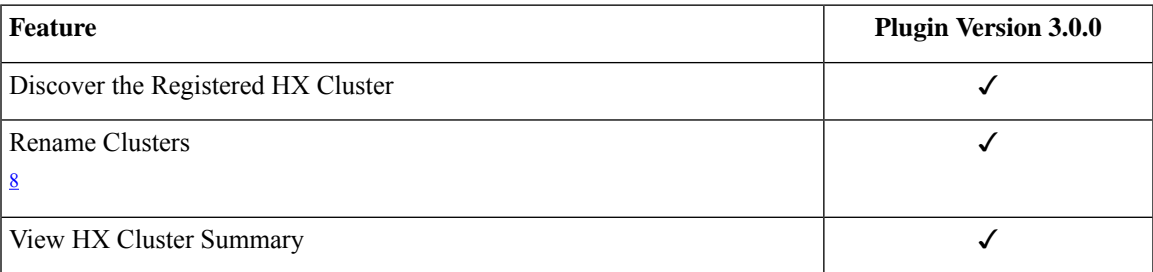

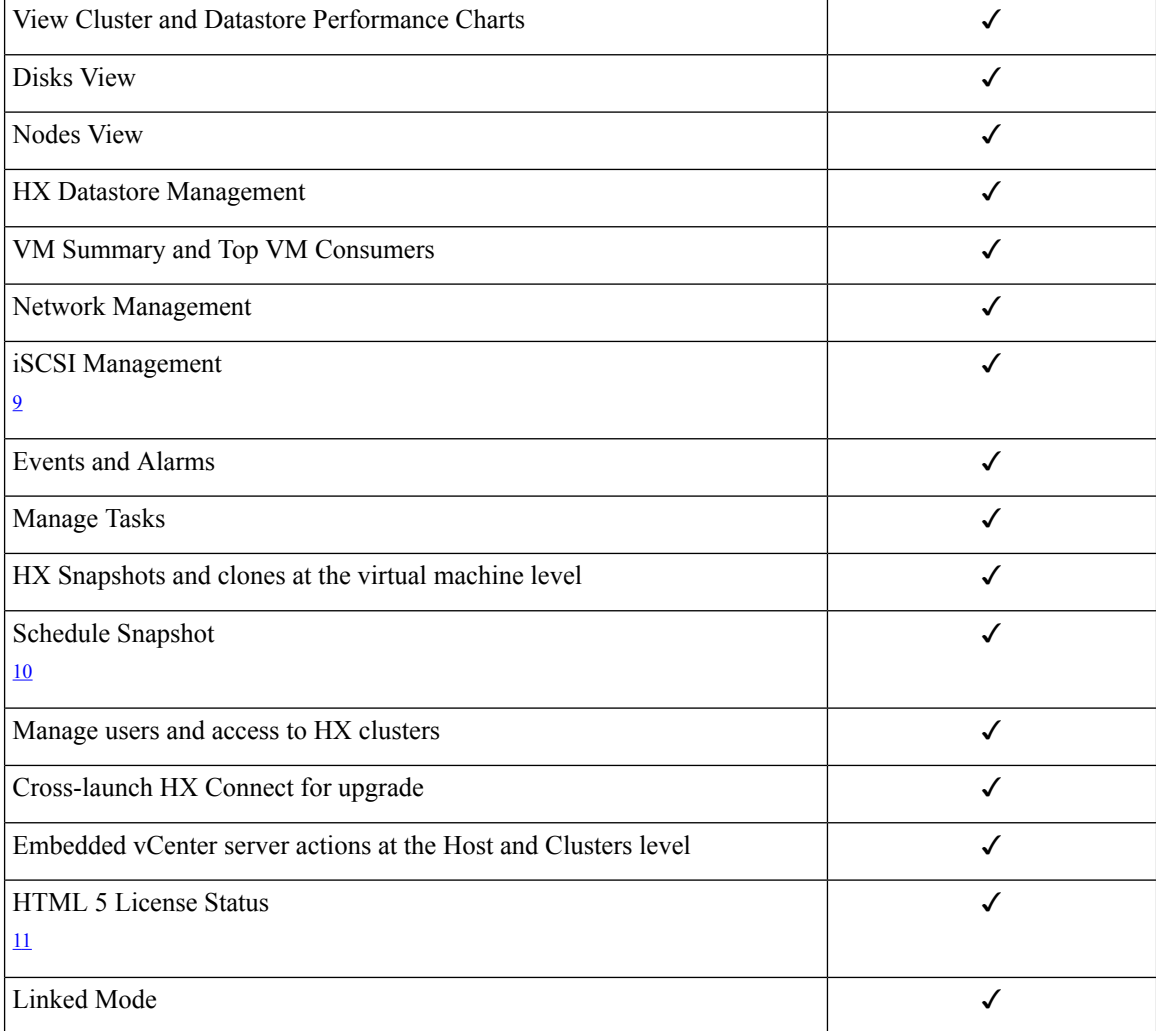

- <span id="page-53-3"></span><span id="page-53-2"></span><span id="page-53-1"></span><span id="page-53-0"></span> $\frac{8}{9}$  Requires HXDP Release 4.5(x) or later.
- $\frac{9}{9}$  Requires HXDP Release 4.5(x) or later.
- $10^{10}$  Requires HXDP Release 4.5(x) or later.
- $11$  Requires HXDP Release 5.0(x) or later.

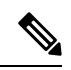

The configuration and feature functionality for the Remote and Local plugin are identical.For more information on any feature see the Cisco [HyperFlex](#page-0-1) HTML5 Plugin for VMware vCenter , on page 1 section of this guide. **Note**

## <span id="page-54-0"></span>**Install, Register and Upgrade the Remote Plugin**

## **Remote Plugin Installation and Registration**

To install and register the Remote Plugin, perform the following steps.

#### **Before you begin**

Users with an active firewall need to verify that ports 433, 9443 and 22 are open and allow traffic to pass in or out.

#### **Default Appliance Credentials**

- **Username:** vcp-admin
- **Password:** C^scohxplugin@1984
- **Step 1** [Download](https://software.cisco.com/download/home/286305544/type/286305994/release/) the Cisco HyperFlex HTML plugin OVA for VMware vCenter from the Cisco Software Download site.
- **Step 2** Login to the vCenter and select the host you want to deploy the Remote Plugin appliance.
- **Step 3** Right click on the host and click on **Deploy OVF Template**. Deploy the OVA in a vCenter with appropriate static/DHCP IP settings.
- **Step 4** Navigate to and select the local OVF downloaded from Cisco Software Download site.

Recommended configuration settings for the Remote plugin appliance:

- RAM: 4G
- Cores:2
- Datastore: 1 with 50 GB of minimum space
- Valid network adapter
- **Step 5** Follow the wizard to complete the deployment process.
	- The static/DHCP IP assignment is supported through a script. Perform the following steps: **Note**
		- **a.** Open the appliance VM console and log in to the appliance with the default credentials.
		- **b.** Type **hx-ip-address-change** and press **Enter** to initiate the script.
		- **c.** Select whether you want to set **Static** IP configuration or **DHCP IP** settings for the MAC address of the appliance appliance.
			- The recommendation is to configure a static IP address to the virtual Appliance or use DHCP with MAC bound IP. **Tip**
		- **d.** Type valid values for the following fields: IP address, Subnet mask, Gateway, and DNS when asked if you opt for Static IP assignment. There is no need to provide the DNS details if you select DHCP IP assignment.
		- **e.** Use the **ifconfig** command to display the Static/DHCP IP. Write these down for future use.

**Step 6** Copy and paste the IP address of the appliance in a browser window.

#### **Example:**

https://<appliance\_ip> The UI will open.

**Step 7** Reset the default user (vcp-admin) password through command line with the following steps:

- a) Open the appliance VM console and log in to the appliance with the default credentials.
- b) Type **passwd vcp-admin** and press **Enter**.
- c) Type the old and new password as directed in the UI and complete the password reset process.
- **Step 8** Log in to the HX vCenter Remote Plug-in Appliance with the new credentials.

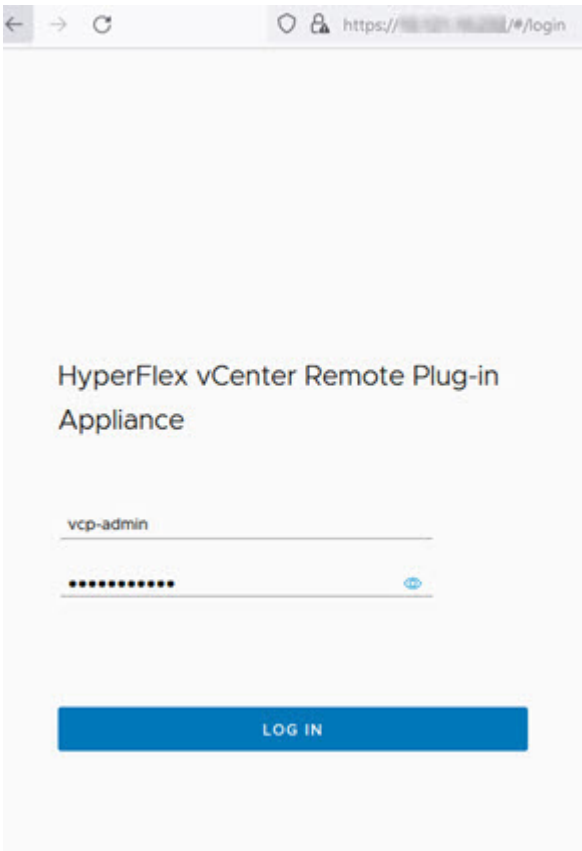

**Step 9** To register the remote plugin with a vCenter, click the **Register** button. The **Add vCenters** window appears.

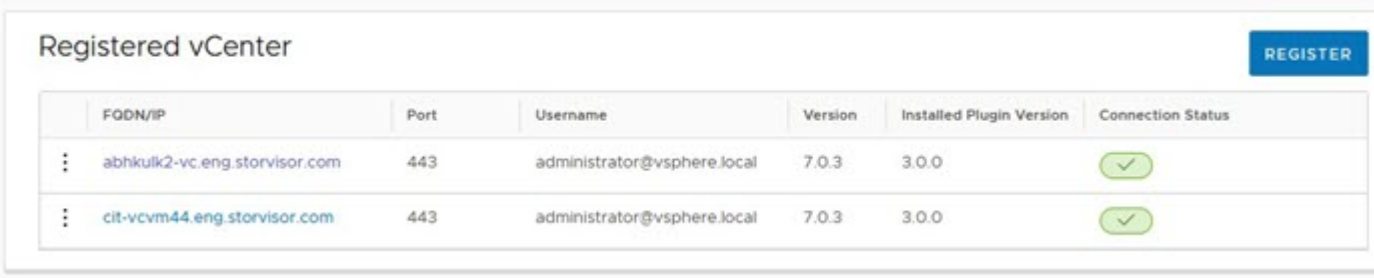

Ш

**Step 10** In the **Add vCenters** window click the **Add** button and type the vCenter IP/FQDN, Port number, user name and password in the designated fields. Click **Next**.

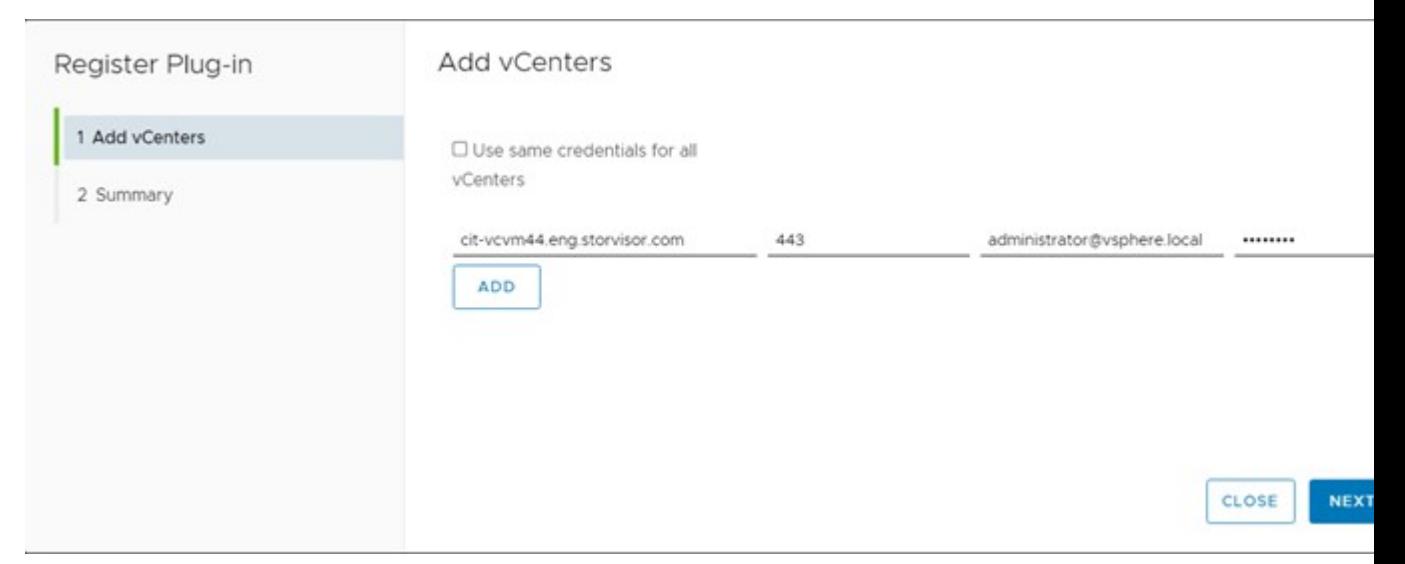

If the vCenter is reachable and credentials are valid, the UI will advance to the **Register Plugin** page.

- **Step 11** Click **Register** and wait for the registration process to complete.
- **Step 12** Use the hyperlink provided in the registration UI to log on to vCenter.
- **Step 13** To view the Cisco HyperFlex HTML5 plugin options in the vSphere UI, log out and log in again to vCenter.

## **Uninstalling and Unregistering the HyperFlex Remote Plugin from vCenter**

To Uninstall and unregister the HX Remote Plugin from vCenter, perform the following steps.

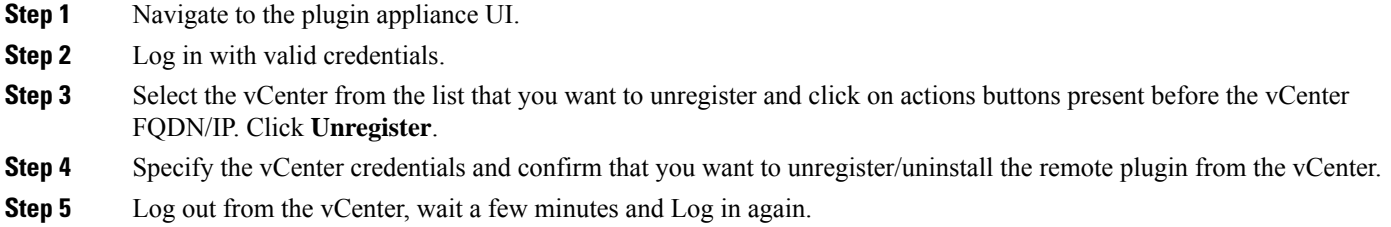

## **Upgrade the Remote Plugin Application 3.0.0 using CLI**

Upgrading the remote plugin is a two-step process, perform the following steps to complete the upgrade.

**Step 1** Download the newer version of the vCenter remote plugin (hyperflex-remote-vcenter-plugin-x.x.x-xxx.tar.gz) upgrade package from the Cisco Software [Download](https://software.cisco.com/download/home/286305544/type/286305994/release/5.0(2a)) site.

- **Step 2** Copy it into /tmp directory on the plugin appliance VM.
- **Step 3** Execute the upgrade script by using the **hx-plugin-upgrade** <UpgradePackagePath> command.
- **Step 4** Review the messages carefully and select **Y** to continue the upgrade process.
- **Step 5** Once the vCenter application upgrade is complete, update the vCenter extension to the latest version on each vCenter registered with the plugin server.
	- a) **vCenter Extension Upgrade:** Log in to the plugin appliance UI and select the **vCenter**.
	- b) Click on **Update** and provide the credentials and click the **Update** button.

## <span id="page-57-0"></span>**Encryption Support**

## **Remote Plugin Encryption Support**

To enable remote plugin encryption, perform the following steps, For more information on enabling Software Encryption on your cluster, see Enabling HyperFlex Software [Encryption](https://www.cisco.com/c/en/us/td/docs/hyperconverged_systems/HyperFlex_HX_DataPlatformSoftware/AdminGuide/5-0/b-hxdp-admin-guide-5-0/m_hxdp_encryption.html#Cisco_Reference.dita_2ad52ded-0f53-4966-ab78-789db268cfcc)) Workflow.

- **Step 1** Select the cluster you want to encrypt.
- **Step 2** Click **Datastore**.
- **Step 3** Click the **Create** button. The Create New Datastore window appears.
	- a) Type the Datastore Name.
	- b) Type the size and select GB or TB.
	- c) Select the Block Size, Select 4K or 8K.
	- d) Check the Software Encryption check box.
- <span id="page-57-1"></span>**Step 4** Click OK. A new Datastore is created and added to the Datastore table list If the new Datastore does not appear in the list, click the **Refresh**arrow and recheck the list.

## **Generate Support Bundles**

## **Plugin Support Bundle Generation**

Currently this feature is available via command line which will help user download support bundle which includes all the required log files from appliance and vCenter.

Steps to generate Support bundle from the vCenter appliance through command line:

#### **Before you begin**

To generate support bundle for vCenter, root user credentials are required. If the root credentials are not available, download it from https://<VC\_IP/FQDN>:5480 using administrator credentials.

#### **SUMMARY STEPS**

- **1.** Log in to the vCenter appliance using pre-configured user credentials.
- **2.** Enter the **hx-plugin-supportbundle** command. This will prompt you for the vCenter for which you want to generate the support bundle.
- **3.** Provide the root credentials or skip the vCenter logs and continue with support bundle generation of vCenter appliance logs.
- **4.** The default support bundle download location is: /var/log/plugin\_support/.

#### **DETAILED STEPS**

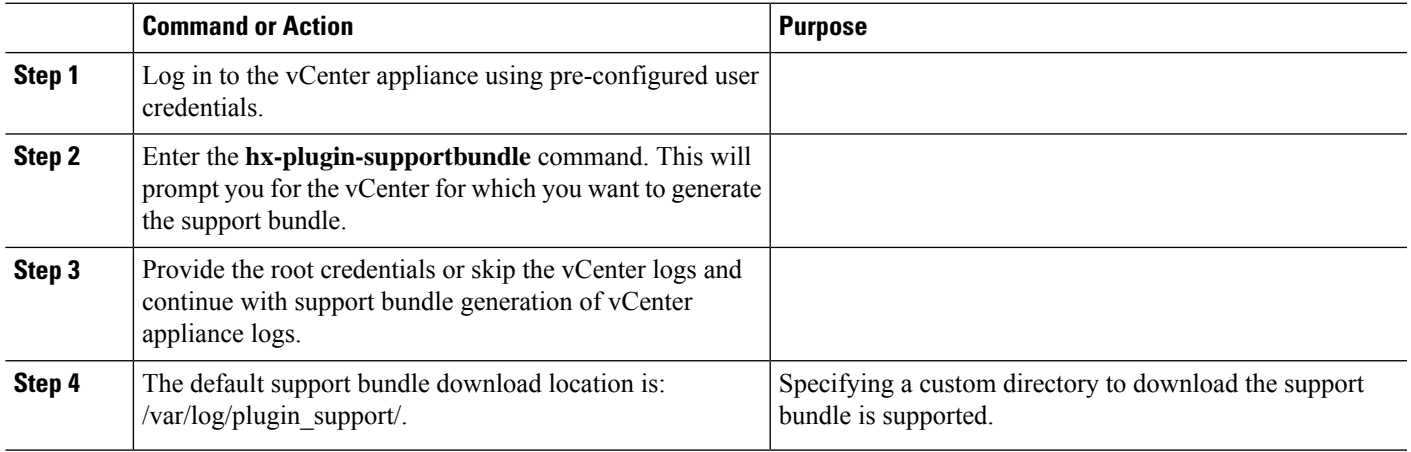

Help support for the support bundle generation tool is **hx-plugin-supportbundle -help** or **hx-plugin-supportbundle -h**

 $\mathbf I$